# *INTRODUKTION*

Tak, fordi du valgte Polar. I denne brugervejledning fører vi dig gennem de grundlæggende anvisninger til brug og pleje af Polar Team Pro-træningsløsningen, der er udformet med henblik på at overvåge og analysere præstationen hos elitesportshold.

På grund af kontinuerlig udvikling opdateres denne brugervejledning, når nye software-/firmwareversioner er tilgængelige. Den nyeste brugervejledning er tilgængelig på [support.polar.com/en/polar-team-pro](http://support.polar.com/en/polar-team-pro), og du vil også finde links til den på Polar Team Pro-webtjenesten og -appen.

# POLAR PRO TEAM DOCK

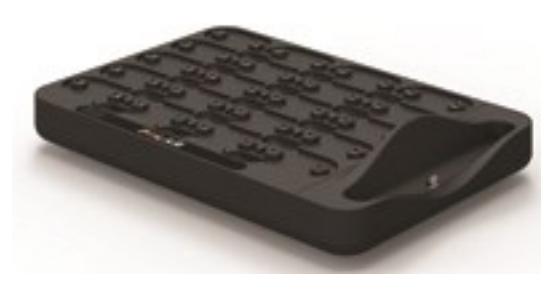

Docken bruges til at oplade Polar Pro-sensorer og synkronisere træningsdata fra disse til Polar Team Proappen og Polar Team Pro-webtjenesten. Den fungerer også som en base og oplader til din iPad®.

# POLAR PRO SENSOR

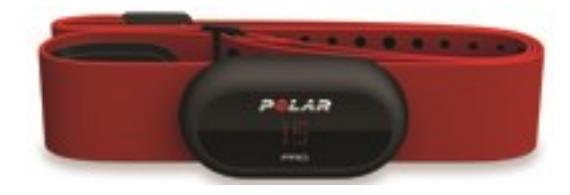

Polar Pro-sensoren måler omfattende præstationsdata for spillere, registrerer dataene detaljeret og sender dem live til iPad® via Bluetooth® Smart, hvormed du kan følge øjeblikkelig information under træning. Efter hvert træningspas skal du placere sensoren i Polar Pro team-docken for at oplade den og synkronisere dataene til iPad-appen og Polar Team Pro-webtjenesten, hvor de analyseres yderligere.

Polar Pro-sensoren kan bæres med Polar Team Pro-trøjen, der har en lomme, der er beregnet til sensoren. Trøjen er behagelig at have på og leder fugt væk fra huden.

## POLAR TEAM PRO-APP

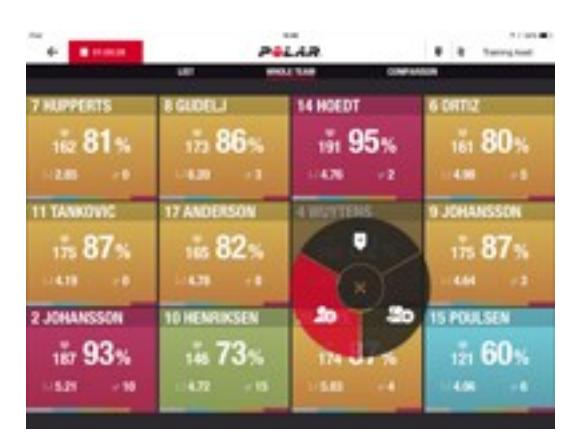

Få vist omfattende nøgleoplysninger live fra op til 60 spillere. Sammenlign spillere, og tilføj noter og markører under træning. Øjeblikkelige opsummeringer af træningspas samt visning af heat-kort til analyse af spillerposition.

### POLAR TEAM PRO-WEBTJENESTEN

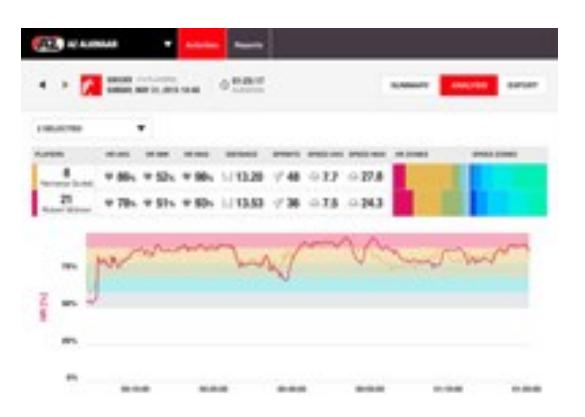

Effektive værktøjer til analyse og rapportering af træningspas. Analysér træningspasdata detaljeret for hele holdet, og sammenlign spillere. Opret brugertilpassede rapporter for hele holdet eller individuelle spillere. Få en holistisk visning af spillernes restitutions- og søvndata, når Polar-uret bruges uden for træningspas.

# IPAD (SÆLGES SEPARAT)

Du får også brug for en iPad® for at anvende Polar Team Pro-løsningen. Når Polar Team Pro-appen kører på din iPad®, kan du følge live træningsdata under træningspas.

Sørg for, at du har den nyeste iOS-version på din iPad. Du skal bruge en internetforbindelse for at kunne synkronisere data fra appen til webtjenesten.

\*Bemærk, at den store 12,9 tommer iPad Pro-model ikke passer til dock-stikket, men den kan tilsluttes til Team Pro-docken med et Lightning til USB-kabel via USB-porten

# FAKTA OG FUNKTIONER

### **POLAR PRO SENSOR**

- Kompatibel med Bluetooth Smart-puls
- Live dataafsendelse lige til Polar Team Pro iPad-app
- Lang rækkevidde og live databuffering
- <sup>l</sup> Rækkevidde på op til 200 meter
- Løbehastighed, distance, spurter, accelerationer og løbekadence, både udendørs og indendørs
- $\n\rightharpoonup$  Puls
- Pulsvariation
- $\cdot$  GPS
- MEMS-bevægelsessensor (accelerometer, gyroskop, digitalt kompas)
- 10 timers driftstid
- Sensorhukommelse på op til 72 timer
- Genopladning (fra tom til fuld) 3 timer
- Kompatibel med Polar Pro rødt blødt bælte
- Firmware, der kan opdateres

#### **POLAR PRO TEAM DOCK**

- 20 sensoråbninger
- <sup>l</sup> Datasynkronisering på farten og praktisk opladning til iPad og Polar Pro-sensorer
- Firmware, der kan opdateres

#### **WEBTJENESTEN OG APPEN POLAR TEAM PRO**

- Skybaseret software- og databaseløsning
- Flere hold understøttes
- Adgang til flere trænere understøttes
- Sikker individuel login
- Pulszoner, der kan brugertilpasses
- Hastighedszoner, der kan brugertilpasses
- Pulsgraf i træningsresultater
- <sup>l</sup> Valg af pulsgrafanalyse og zoomfunktioner
- Hastigheds-, distance- og spurtanalysefunktioner
- Indstilling for sprinttærskel, der kan tilpasses
- Accelerations-/decelerationszoner, der kan tilpasses
- Positionsanalyse med heat-kort
- Faser
- Markører
- Eksportér træningspasdata til Excel
- Langsigtede rapporter (uge, måned, sæson)

# *LÆRPOLARTEAM PROATKENDE*

# DETTE INDEHOLDER ÆSKEN

- Polar Pro Team Dock (inklusive fire vekselstrømadaptere)
- 10 Polar Pro-sensorer og bælter
- Vaskepose
- Sensormappe
- Skuldertaske

# POLAR PRO TEAM DOCK

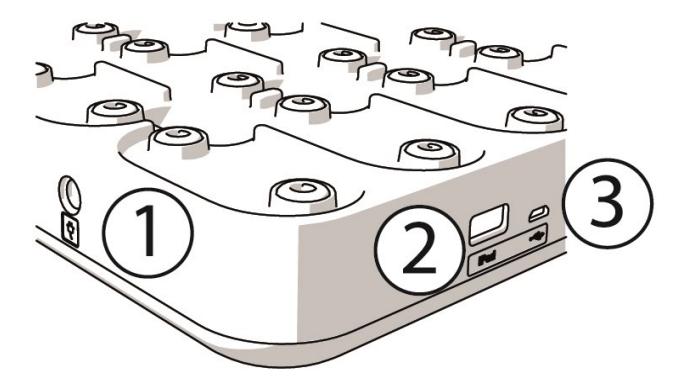

1. **Vekselstrømport**: Genoplad docken med den strømledning, der fulgte med i æsken.

2. **USB-port**: Alternativ måde til at slutte iPad til docken med et Lightning til USB-stik. Brug USB-porten, hvis din iPad ikke er kompatibel med et Lightning-kabel, eller din iPad ikke passer til dock-stikket. **Bemærk, at når din iPad er sluttet til docken gennem den primære forbindelse (placeret i docken og tilsluttet via Lightning-stik), virker USB-portforbindelsen ikke samtidigt. USB-portforbindelsen kan kun anvendes, når iPad ikke er anbragt i docken.**

3. **Mikro-USB-port**: For service udført af Polar.

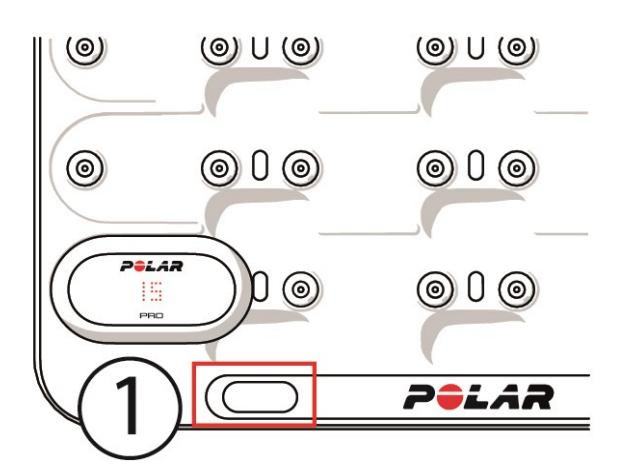

1. **Dock-knap**: Tryk for at få vist spillernumrene på sensorerne, når docken ikke er sluttet til en stikkontakt.

### POLAR PRO SENSOR

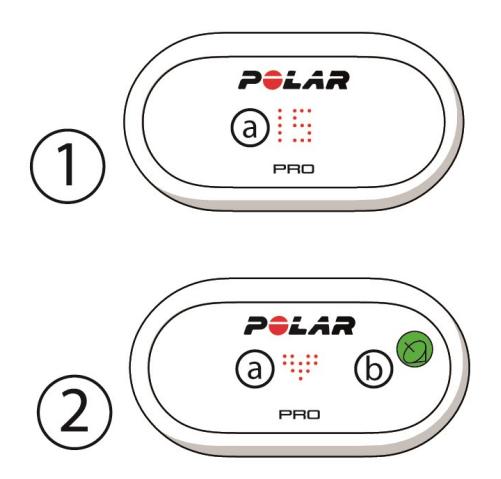

1a. **Spillernummer**: Når en sensor sidder i docken, vises spillernummeret. Når en sensor er taget ud af docken, skal du trykke på stikkene på bagsiden af sensoren med fingrene for at få vist nummeret. Tryk to gange for at få vist nummeret, når du har sensoren på.

2a. **Puls**: Der vises et hjertesymbol, når pulsen findes.

2b. **GPS**: Satellitsymbolet holder op med at blinke, når GPS-signalet findes.

# FØRSTE OPSÆTNING

Når du har pakket Polar Team Pro-træningsløsningen ud, skal du først og fremmest oplade Polar Pro team-docken og Polar Pro-sensorerne.

### **OPLAD**

- 1. Anbring sensorerne i docken og klik dem godt på plads (sørg for, at begge ender på sensorerne klikker på plads). **Når Polar-logoerne på sensoren og docken vender den samme vej, er sensorerne anbragt korrekt**.
- 2. Fastgør vekselstrømledningen til din region i docken først, og sæt derefter den anden ende ind i en stikkontakt.
- 3. Opladningsanimationen vises på sensorerne.

### **AKTIVÉR KONTO**

Efter købet modtager du en bekræftelse via e-mail med et link. Klik på den for at åbne en guide, som fører dig gennem opsætningen af din organisation og dit hold i webtjenesten. Følg guiden og udfyld de nødvendige oplysninger. Gå derefter ind på teampro.polar.com, og log på med dine brugeroplysninger.

### **GUIDE PÅ TRE TRIN TIL OPSÆTNING AF HOLD**

Guiden på tre trin til opsætning af hold fører dig gennem hele opsætningsprocessen i Polar Team Prowebtjenesten. Ved hjælp af guiden opretter du dit hold, vælger sportsgrenen og tilføjer spillere. Udfyld alle de påkrævede felter for hver indstilling under opsætningen. Hvis du ikke har alle spilleroplysningerne tilgængelige på dette tidspunkt, kan oplysningerne opdateres senere i **Hold-indstillinger**.

Når du er færdig med en indstilling, skal du vælge **NÆSTE** for at fortsætte til det næste trin i opsætningen. Hvis du på noget tidspunkt ønsker at vende tilbage under opsætningen, kan du vælge **FORRIGE** nederst til højre.

### **1/3 Generelt**

Udfyld de grundlæggende oplysninger om din hold.

- Holdnavn
- Holdlogo (valgfrit)
- Standardsport
- Holdroller (du kan bruge standardrollerne, oprette dine egne roller eller slet ikke bruge rollerne)
- <sup>l</sup> Vis Træningsbelastning som (vælg Kredsløbsbelastning og Muskelbelastning, Restitutionstid eller Score)

Vælg **NÆSTE** for at fortsætte til det næste trin.

#### **2/3 Sportsprofil**

Vælg, om du vil bruge Muskelbelastning og effektzoner. Definer de pulszoner, hastighedszoner, accelerations-/decelerationszoner og de sprinttærskler, dit hold vil bruge.

- Muskelbelastning og effektzoner (vælg til eller fra)
- Pulszoner (vælg standard eller fri)
- Hastighedszoner (standard eller fri)
- Accelerationszoner (standard eller fri)
- Decelerationszoner (standard eller fri)
- <sup>l</sup> Sprinttærskeltype (standard eller fri) og hastighedsværdi (km/t) eller acceleration (m/s2)
- Effektzoner (standard eller fri)

Vælg **NÆSTE** for at fortsætte til det næste trin.

#### **3/3 Spillere**

Tilføj spillere på dit hold.

- 1. Vælg **Tilføj nye spillere**.
- 2. Udfyld felterne med spilleroplysninger. Tilknyt spillernes personlige Flow-konto ved at tilføje deres e-mailadresse til feltet Tilknyt Flow-konto.
- 3. **TILFØJ SPILLER PÅ HOLDET** skal vælges, når hver spillerprofil er oprettet. Ellers vil spilleren ikke blive føjet til holdet.
- 4. Vælg at få vist Nightly recharge, restitutionsstatus eller status på kredsløbsbelastning fra rullelisten.

Vælg **UDFØRT**, når du har føjet alle spillerne til holdet. Vælg derefter **NÆSTE**. **Velkommen til holdet** vises på skærmen, når du har afsluttet guiden til holdopsætning.

### **DOWNLOAD POLAR TEAM PRO-APPEN PÅ DIN IPAD**

Når du har udført holdopsætningen på Polar Team Pro-webtjenesten, er det tid til at afslutte din første opsætning ved at downloade Polar Team Pro-appen og synkronisere spilleroplysningerne via Polar Pro team-docken til sensorerne.

- 1. Download Polar Team Pro-appen på din iPad fra App Store.
- 2. Log ind på appen med de samme kontooplysninger, som du anvendte med Polar Team Prowebtienesten.
- 3. Anbring din iPad i docken. Sørg for, at den sidder lige og hviler godt mod basen.
- 4. Visningen **SENSORER OG DOCK** vises på iPad-skærmen.
- 5. Tryk på **Tildel automatisk** øverst til venstre for at tildele sensorerne til spillerne.
- 6. Når en sensor tildeles spillernummeret, og der vises et grønt flueben på hver sensor på iPadskærmen, og

Din Polar Team Pro-løsning er nu opsat og klar til det første træningspas.

 $\bigoplus$  Spillere uden en sensor vises ved tildeling af sensorerne.

# OPLADNING

### **OPLADNING AF POLAR PRO TEAM DOCK**

Sæt docken ind i en kontakt med vekselstrømsadapteren og vekselstrømledningen til dit land. Brug kun den vekselstrømsadapterenhed og vekselstrømledning, der fulgte med din dock. Vekselstrømsadapteren er kun til indendørs brug. Oplad kun docken og sensorerne indendørs.

### **OPLADNING AF POLAR PRO-SENSORER**

Oplad sensorerne i Polar Pro team-docken. Fjern sensorerne fra bælterne, anbring dem i docken og klik dem godt på plads (sørg for, at begge ender på sensorerne klikker på plads). **Når Polar-logoerne på sensorerne og docken vender den samme vej, er sensorerne anbragt korrekt**. Det kan tage tre timer at lade sensorerne op, når de er helt tomme.

# OPDATER FIRMWARE

Polar Pro Team-docken og Polar Pro-sensorerne har firmware, der kan opdateres. Når en ny firmwareversion er tilgængelig, vil Polar Team Pro-appen give dig besked og bede dig om at downloade den. Både sensor- og dockfirmware opdateres via Polar Pro Team-appen på din iPad. Du bedes opdatere firmwaren, hver gang der er tilgængelige opdateringer.

#### **Sådan opdateres firmware**

- 1. Anbring din iPad i docken, og Polar Team Pro-appen skifter til visningen **Sensorer og dock**.
- 2. **OPDATERING TILGÆNGELIG** vises, når der er tilgængelig ny firmware.
- 3. Tryk på **OPDATERING TILGÆNGELIG**, og tryk derefter på Opdater dock eller Opdater sensorer, afhængigt af den tilgængelige firmware.

#### **Oplysninger om opdatering**

- Tag ikke din iPad ud af docken under opdateringen, da dette vil afbryde opdateringen.
- <sup>l</sup> Bemærk, at opdateringen kan tage op til 40 minutter med en fuld dock (20 sensorer).
- Alle sensorer kan opdateres samtidigt.

# SPROG

Polar Team Pro-løsningen er tilgængelig på følgende sprog: Engelsk, tysk, fransk, italiensk, hollandsk, spansk, portugisisk, dansk, finsk, norsk, svensk, polisk, tjekkisk, russisk, tyrkisk, japansk, forenklet kinesisk, koreansk, indonesisk, ungarsk, slovensk og estisk.

Sproget på Polar Team Pro-webtjenesten og -appen afhænger af sprogindstillingerne på din internetbrowser eller iPad. For at ændre sproget på webtjenesten skal du åbne sprogindstillingerne på din internetbrowser. For at ændre sproget på appen skal du åbne sprogindstillingerne på din iPad.

## **NAVIGATION**

### **POLAR TEAM PRO-WEBTJENESTEN**

Polar Team Pro-webtjenesten har to hovedvisninger: **Aktiviteter** og **Rapporter**.

### **Aktiviteter**

Hver gang du logger ind, føres du hen til visningen **Aktiviteter**, hvor du vil se en kalender med dit holds træningspas for denne uge. Du kan ændre visningen til en måneds- eller dagsvisning og vælge at få vist træningspassene for hele holdet eller bare en enkelt spiller. Rul ned til bunden af skærmen for at se en opsummering af træningspassene fra den valgte tidsperiode, som omfatter antallet og den samlede varighed af træningspassene.

Aktivitetsvisningen fungerer som basen, hvorfra du kan vælge, hvilke træningspasdata du ønsker at analysere i dybden. Der er yderligere oplysninger om analyse af træningspasdata under ["Analysér](#page-20-0) data i Team [Pro-webtjenesten"](#page-20-0) på side21

**Indstillinger, Brugervejledning og Log ud**: Vælg (navn/profilbillede) øverst til højre for at få vist og redigere dine Indstillinger (Konto og Generelt), åbne brugervejledningen og logge ud.

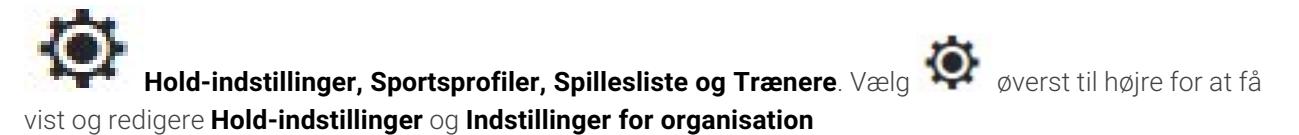

**Flere hold i organisation**: Hvis du har flere hold i din organisation, kan du vælge hvilket holds kalender, du ønsker at se, fra rullelisten øverst til venstre.

**Meddelelser**: Klik på øverst til højre for at åbne meddelelsespanelet, som informerer dig, når der f.eks. føjes en ny træner til dit hold.

#### **Rapporter**

I rapportsektionen kan du oprette forskellige typer rapporter fra dit holds træningspas. Du kan vælge den periode, hvorfra du ønsker at oprette rapporterne, samt hvordan du ønsker at få vist dataene. En rapport kan oprettes for hele holdet på én gang, eller du kan vælge blot at medtage bestemte spillere.

Der er yderligere oplysninger om oprettelse af rapporter under ["Rapporter"](#page-24-0) på side25

### **POLAR TEAM PRO-APP**

Polar Team Pro-appen har tre hovedvisninger: Holdets hjem, Spillere og Sensorer og dock.

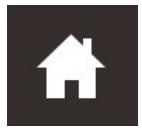

### **Holdets hjem**

I Holdets hjem vil du få vist dit holds træningspas i en ugevisning. Den aktuelle uge vises som standard. Swipe til venstre eller højre for at skifte mellem uger. Du vil få vist dit holds totaler for den valgte uge i denne visning.

Vælg spilleren fra øverst til venstre for at få vist totaler for en enkelt spiller.

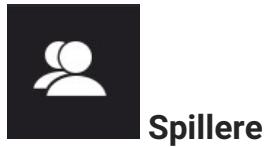

I visningen Spillere vil du se alle spillerne på dit hold samt ID'et for den sensor, de har fået tildelt.

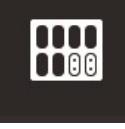

#### **Sensorer og dock**

Når du anbringer din iPad i docken, vises visningen Sensorer og dock. I denne visning kan du se alle sensorerne, og til hvilken spiller hver enkelt er tildelt. Tryk på Synkroniser øverst til venstre for at synkronisere oplysninger mellem Polar Pro-sensorerne og Polar Team Pro-appen og -webtjenesten.

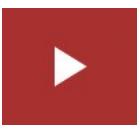

#### **Start træningspas**

Tryk for at gå til forhåndsvisningen af træningspasset.

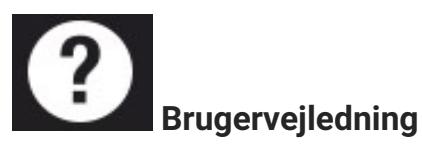

Tryk for at få vist brugervejledningen. Bemærk, at du skal have en internetforbindelse for at få adgang til den.

# *INDSTILLINGER FOR ORGANISATION*

Administrér og opdatér oplysninger vedrørende din organisation.

I indstillingerne for organisationen finder du:

- **· INDSTILLINGER FOR ORGANISATION**: Tilføj og rediger generelle oplysninger, herunder organisationens navn, sportsgren, adresse og mere. Se din abonnementstatus.
- **SPILLERLISTE:** Du kan se alle spillerne i din organisation, samt hvilket hold de er tildelt.
- **TRÆNERE:** Tilføj, redigér og fjern trænere fra din organisation.
- **PRODUKTER:** Få vist de produkter, din organisation har.

### **REDIGER INDSTILLINGER FOR ORGANISATION**

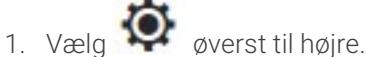

2. Fra listen under navnet på din organisation skal du vælge den indstilling, du vil redigere (**Indstillinger for organisation**, **Spillerliste**, **Trænere** eller **Produkter**.

### **FØJ TRÆNER TIL ORGANISATION**

- 1. Vælg **TRÆNERE**.
- 2. Klik på **TILFØJ NY TRÆNER**.
- 3. Tilføj trænerens e-mail-adresse og de hold, du ønsker at tildele ham til.
- 4. Klik på **GEM**.

Træneren modtager en e-mail med et link til at aktivere sin personlige konto i Team Pro-webtjenesten. Den samme e-mailadresse, som invitationen blev sendt til, skal bruges under registreringen til webtjenesten. **Afventer** vises i sektionen **TRÆNERE** for det hold, han er tildelt til, indtil træneren har accepteret invitationen.

### **FØJ EKSISTERENDE TRÆNER TIL HOLD**

- 1. Vælg **TRÆNERE**.
- 2. Klik på **REDIGÉR HOLD** i træningsvisningen.
- 3. Vælg hvilke hold, træneren tildeles til.
- 4. Klik på **GEM**.

## HOLD-INDSTILLINGER

Administrér og opdatér oplysninger vedrørende dit hold.

I indstillingerne for holdet finder du:

- **HOLD-INDSTILLINGER**: Tilføj og rediger generelle holdoplysninger, herunder holdnavn, logo og sportsgren. Slet et hold. Vælg, hvordan du vil have vist Træningsbelastning.
- **SPORTSPROFILER:** Administrér og rediger dit holds sportsprofiloplysninger, herunder pulszone- og hastighedszonegrænser.
- **SPILLERLISTE**: Tilføj, rediger og fjern spillere fra dit hold. Vis spillernes rolle, Restitutionsstatus, Nightly Recharge, status på kredsløbsbelastning, detaljerede søvndata, indikator på Flowtilslutningsmulighed og spillerindstillinger.
- **TRÆNERE**: Tilføj, rediger og fjern trænere fra dit hold.

#### **Rediger hold-indstillinger**

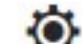

- 1. Vælg  $\bullet$  øverst til højre.
- 2. Fra listen under navnet på dit hold skal du vælge den indstilling, du vil redigere

### **Føj træner til hold**

- 1. Vælg **TRÆNERE**.
- 2. Klik på **TILFØJ NY TRÆNER**.
- 3. Tilføj trænerens e-mail-adresse.
- 4. Klik på **GEM**.

Træneren modtager en e-mail med et link til at aktivere sin personlige konto i Team Pro-webtjenesten. **Afventer** vises, indtil træneren har accepteret invitationen.

### **SPILLERLISTE-VISNING**

Spillerliste-visningen giver dig mulighed for at få et hurtigt overblik over alle spillerne på et hold samt deres data. Tilføj, rediger og fjern spillere fra dit hold. Vis spillernes rolle, Restitutionsstatus, søvndata, indikator på Flow-tilslutningsmulighed og spillerindstillinger.

**Rolle:** Spillerliste-visningen bliver kategoriseret i henhold til indstillingen af en rolle for en spiller samt visning af spillerliste-visningen baseret på rolle.

**Restitutionsstatus:** En spillers restitutionsstatus bliver nu også angivet under spillerliste-visningen, når den er tilgængelig.

**Søvndata:** På samme måde bliver søvnperiode og søvndata vist under spillerliste-visningen, når de er tilgængelige.

<sup>l</sup> Søvnperiode bruger den sidst tilgængelige søvnperiode i løbet af de sidste syv dage.

**Indikator for tilslutningsmulighed:** Det røde bånd øverst til højre angiver, at spilleren er blevet tilknyttet en Polar Flow-konto.

### **Spillerindstillinger**

Hvis musen holdes over en spillerprofil, vises følgende indstillinger:

- Rediger spillerprofil (i spillerprofilen kan du redigere spillernavn og -nummer, rolle på hold, højde, vægt, træningsbaggrund, maksimumpuls, hvilepuls, anaerob tærskel, VO2max, MAS, MAP samt tilføje et billede).
- Fjern spiller
- Gå til spillerens restitutionsstatus (vises hvis tilgængelig)

 $\bigoplus$  Bemærk, at dataene opdateres i intervaller på 10 minutter.

### **Tilføj ny spiller på hold**

- 1. Vælg **SPILLERLISTE**.
- 2. Vælg **NY SPILLER**.
- 3. Udfyld spilleroplysningerne, og klik på **GEM**.
- 4. Klik på **GEM LISTE**.

#### **Tilføj eksisterende spiller på hold**

- 1. Vælg **SPILLERLISTE**.
- 2. Klik på **TILFØJ SPILLER**, og alle spillerne i din organisation vises.
- 3. Klik på en spiller, og et flueben vises.
- 4. Klik på **GEM LISTE**, og alle de valgte spillere (der har et flueben) føjes til holdet.

#### **Rediger spillerindstillinger**

- 1. Vælg **SPILLERLISTE**.
- 2. Klik på en spiller.
- 3. Klik på **GEM** efter redigering.

I spillerindstillingerne kan du redigere spillernavn og -nummer, rolle på hold, højde, vægt, træningsbaggrund, maksimumpuls, hvilepuls, aerob tærskel, anaerob tærskel, VO2max, MAP, MAS, emailadresse til personlig Flow-konto samt tilføje et billede.

### PROFILINDSTILLINGER

Rediger oplysninger vedrørende din konto, og tilpas de generelle indstillinger.

I indstillingerne for profilen finder du:

- **Konto**: I kontoindstillingerne kan du redigere din e-mail og din adgangskode samt føje din adresse til profilen.
- **Generelt**: I de generelle indstillinger kan du tilpasse indstillingerne for dato, tid og enhed.

### **Rediger profilindstillinger**

- 1. Vælg (navn/profilbillede) øverst til højre.
- 2. Vælg **Indstillinger**. Rediger de ønskede indstillinger.
- 3. Klik på **GEM** efter redigering.

# **BÆR POLAR PRO SENSOR**

# BÆR POLAR PRO SENSOR MED ET BRYSTBÆLTE

Inden du starter et træningspas, skal du udlevere Polar Pro-sensorerne og bælterne til spillerne samt hjælpe dem med at tage dem rigtigt på. Hvis din Polar Team Pro-dock ikke er sluttet til en stikkontakt med kablet, kan du se spillernumrene ved at trykke på knappen på docken.

- 1. Fugt bæltets elektrodeområde (billede 1).
- 2. Tag bæltet om brystet og justér det, så det sidder tæt.
- 3. Fastgør sensoren (billede 2).
- 4. Efter hvert træningspas skal du tage sensoren af og skylle bæltet under rindende vand for at holde det rent.

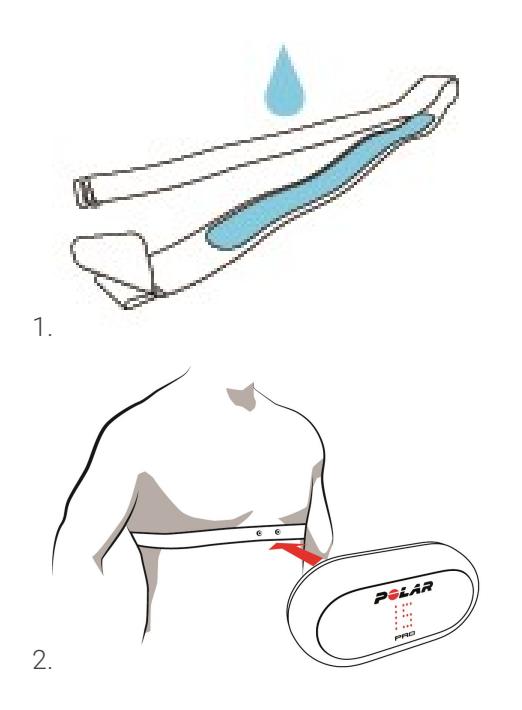

### BÆR POLAR PRO SENSOR MED EN TEAM PRO-TRØJE

Bær Polar Team Pro-trøjen, så sensorlommen sidder bag på.

- 1. Indsæt sensoren i lommen øverst bag på trøjen, så Polar-logoet på sensoren vender opad.
- 2. Klik den godt fast. Sørg for, at begge ender på sensorerne klikker på plads.

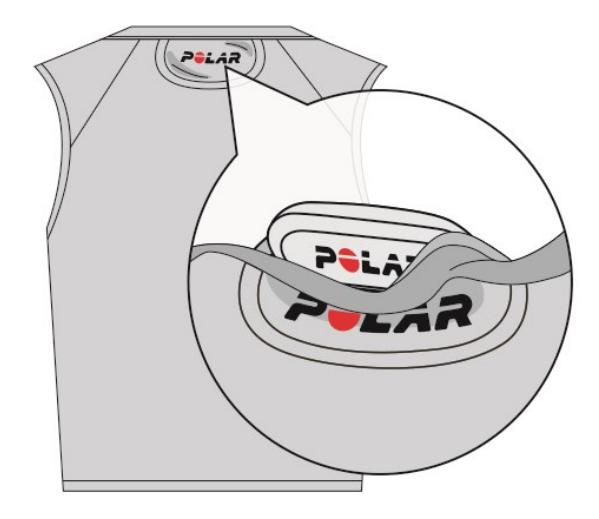

# START TRÆNINGSPAS

Inden du starter et træningspas, bør du kontrollere, at alle de deltagende spillere har Polar Pro-sensorerne korrekt på. Den grønne lampe på sensoren holder op med at blinke, når GPS-signalet er fundet, og du kan se et hjertesymbol, når pulsen er fundet.

- 1. Log ind på Polar Team Pro-appen på din iPad.
- 2. Tryk på **b** på skærmen (placeret i midten på det venstre panel)
- 3. På forhåndsvisningen af træningspasset vil du se hver spillers navn og nummer, puls, og om GPS er OK.
- 4. Tryk på **START** øverst til højre for at starte målingen af træningspasset.

Et træningspas kan startes, selvom alle spillerne ikke er til stede, når der startes. Spillere, der kommer senere, føjes automatisk til træningspasset, og deres data bliver synlige på Team Pro iPad-appen, når de er kommet med i passet. Det er ikke nødvendigt at foretage sig yderligere.

 $\bigoplus$  Bemærk, at et træningspas kan udføres uden brug af en iPad og appen. I dette tilfælde registrerer sensorerne dataene fra træningspasset, og de kan ses efter synkronisering af dataene fra sensorerne.

# VIS LIVE DATA

Der kan vises live træningsdata på din iPad fra Polar Team Pro-appen. Team Pro-appens visning af træningspas har tre hovedvisninger: Liste, Hele holdet og Sammenligning.

Du kan få vist nøgleoplysninger om præstationen live, der omfatter:

- Puls (slag i minuttet og % af maksimum)
- Distance
- Antal spurter
- Tid i pulszoner
- Distance i hastighedszoner
- Træningsbelastning
- Hastighed i realtid

### **Vis detaljerede spilleroplysninger**

- 1. Tryk på en spiller i visningen Liste, Hele holdet eller Sammenligning.
- 2. Tryk på  $\overline{20}$  i pop-up-beskeden.

Der vises detaljerede oplysninger om denne spiller. Swipe til venstre eller højre for at skifte mellem spillere.

#### **Tips**

- Du kan holde din iPad vandret eller lodret. Team Pro-appen fungerer på begge måder.
- Skift mellem visninger ved at swipe til venstre eller højre.
- Det anbefales, at Hjem-knappen befinder sig på den højre side, når du holder iPad'en, for at sikre den bedste forbindelse til sensorerne. iPad'ens Bluetooth-radioer er placeret i hjørnet til højre fra hjem-knappen. For at få den bedste forbindelse er det vigtigt ikke at dække hjørnet med din hånd.

 $\bigoplus$  Hvis GPS-forbindelsen mistes under et træningspas, får du en meddelelse.

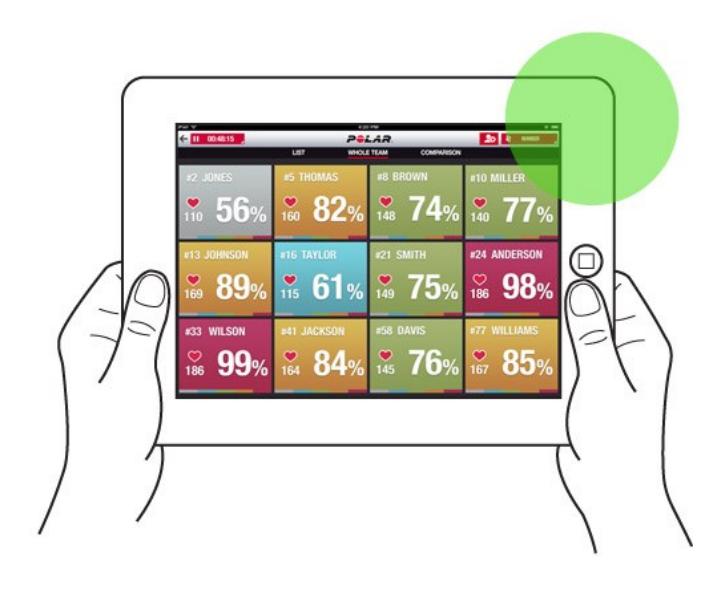

### LIVE FASER

Opret faser under et live træningspas. Efter træningspasset bliver faserne synkroniseret til webtjenesten og kan ses i dataene for træningspasset. Du kan optage flere live faser på samme tid. Hvis du tilføjer faser under et træningspas, kan du også markere visse øvelser eller perioder og se og undersøge dem i detaljer efter træningspasset.

### **TILFØJ EN LIVE FASE**

- 1. Under et live træningspas skal du vælge for at starte en fase.
- 2. Giv fasen et navn ved at skrive et navn i feltet **Tilføj navn på fase** nederst i visningen med valg af faser.
- 3. Vælg **Start** for at starte optagelse af fasen.
- 4. Stop optagelse af fasen ved at vælge **var at fasetiden**.

 $\bigoplus$  Bemærk, at du kan starte en ny fase, selvom den tidligere fase stadig kører, så du kan have flere faser på samme tid.

### TILFØJ MARKØRER

Tilføj markører med noter, du kan vende tilbage til efter træning. De kan f.eks. bruges til at markere starten og slutningen på forskellige faser. Markørerne kan vises i Polar Team Pro-webtjenesten efter datasynkronisering.

### **Tilføj holdmarkør**

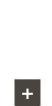

- 1. Tryk på øverst til højre på skærmen.
- 2. Tilføj en note til markøren (valgfri).
- 3. Tryk på **UDFØRT** for at lukke pop-up-beskeden med markøren.

#### **Tilføj spillermarkør**

- 1. Tryk på en spiller.
- 2. Tryk på  $\cdot$  i pop-up-beskeden.
- 3. Tilføj en note til markøren (valgfri).
- 4. Tryk på **UDFØRT** for at lukke pop-up-beskeden med markøren.

### SAMMENLIGN SPILLERE

Kig nærmere på bestemte spillere under et træningspas ved at føje dem til sammenligningsvisningen. På denne måde kan du nemt se og sammenligne live data fra de valgte spillere.

### **Tilføj spiller på sammenligningsvisning**

- 1. Tryk på en spiller.
- 2. Tryk på  $2 \leftarrow$  i pop-up-beskeden.
- 3. Spilleren føjes til sammenligningsvisningen.

### **Frigiv en spiller fra sammenligning**

- 1. Tryk på en spiller.
- 2. Tryk på  $\sum$  i pop-up-beskeden.

#### **Frigiv alle spillere fra sammenligning**

Tryk på Frigør spillere for at fjerne alle spillere fra sammenligningsvisningen.

### AFSLUT TRÆNINGSPAS

#### **Afslut træningspas og gem**

- 1. Tryk på  $\Box$  00:00:31 øverst til venstre.
- 2. Tryk på Gem for at stoppe målingen af træningspasset og gemme det.

Efter afslutning af træningspasset før synkronisering kan du se data fra dit træningspas i appen. Oplysningerne omfatter distance, detaljerede hastigheds- og pulsdata samt spurter.

 $\bigoplus$  Når et træningspas afsluttes, gemmes træningspasset automatisk.

 $\bigoplus$  Hvis tiden mellem træningspasfilerne er mindre end et minut, bliver disse flettet til et enkelt træningspas på iPad ved synkronisering af træningsfilerne.

### **Afslut træningspas og slet**

- 1. Tryk på  $\Box$  00:00:31 øverst til venstre.
- 2. Tryk på Slet for at stoppe målingen af træningspasset og slette det.

# <span id="page-18-0"></span>*SYNKRONISERDATA FRASENSORERTIL WEBTJENESTE VIADOCK*

Efter afslutningen af et træningspas er det blevet tid til at synkronisere dataene fra sensorerne til Polar Pro Team-docken og derefter til Team Pro-webtjenesten, hvor de analyseres yderligere.

- 1. Indsaml Polar Pro-sensorerne og bælterne fra spillerne.
- 2. Anbring Polar Pro-sensorerne i docken.
- 3. Anbring din iPad i docken.
- 4. Tryk på **SYNKRONISER** i visningen **SENSORER OG DOCK** på appen.
- 5. Der vises et grønt flueben på sensorerne på skærmen, når synkroniseringen er udført.

### **SYNKRONISERING AF INFORMATION**

- Der kan højst synkroniseres 20 sensorer ad gangen. Hvis du har over 20 sensorer, kan de synkroniseres efterhånden.
- <sup>l</sup> Din iPad skal have en internetforbindelse, for at dataene kan overføres til Polar Team Prowebtjenesten.
- Synkroniserede data opbevares i en sikker skyserver.

### **IKKE-SYNKRONISEREDE DATA**

• Hvis  $\bf{e}$  vises ved siden af træningspasset, er dataene ikke synkroniseret med docken. Tryk på

for at åbne en pop-up-meddelelse, og tryk på Synkroniser nu.

- Hvis dataene fra alle sensorer ikke er synkroniseret (en eller flere sensorer er ikke synkroniseret), vises der Delvist synkroniseret i pop-up-meddelelsen. Anbring i så fald de sensorer, der endnu ikke er blevet synkroniseret, i docken og synkronisér dem.
- <sup>l</sup> Hvis vises ved siden af træningspasset, er dataene ikke synkroniseret med webtjenesten.

Anbring din iPad i docken. Tryk på **for at** åbne en pop-up-meddelelse, og tryk på Synkroniser nu.

 $\bigoplus$  Ikke-svnkroniserede træningsfiler bliver gemt i iPad'en, indtil de synkroniseres til webtjenesten.

 $\bigoplus$  Log ikke ud af appen under synkronisering for at beholde dataene i appen, indtil synkroniseringen er afsluttet.

# ANALYSÉR DATA I TEAM PRO APP

Polar Team Pro-appen giver en øjeblikkelig opsummering af træningspasset lige efter træningen, en avanceret analysevisning for indgående sammenligning af eksempeldata og en heat-kort-visning for positionsanalyse. Polar Team Pro-appens visning af træningspas har tre hovedvisninger: **OPSUMMERING**, **ANALYSE** og **KORT**.

#### **REDIGER**

Vælg **Rediger** øverst til højre for at redigere start- eller sluttiden på et træningspas. Det område, der er fremhævet med rødt, viser de live træningspas, der er optaget med appen, og området udenfor viser hele træningspasset, der er optaget med sensorerne.

#### **RAPPORT**

Findes i øverste højre hjørne af visningen **Opsummering** efter afslutning af et træningspas. Ved valg af **Rapport** åbnes visninger med et gennemsnit af holdtræningspas. Rapporten kan gemmes i iPadfilsystemet eller sendes over flere forskellige medier ved hjælp af ikonet for deling i øverste højre hjørne af visningen.

#### **OPSUMMERING**

Visningen **OPSUMMERING** indeholder alle spillerdataene fra træningspasset.

#### **Sortér spillere**

Spillere kan sorteres efter navn, nummer eller træningsdata (puls, hastighed, spurter osv.). Tryk på variablen for at sortere spillerne efter den.

#### **Vis opsummering af spillertræningspas**

- **·** Tryk på en spillerprofil på visningen **OPSUMMERING** for at åbne en detaljeret opsummering af træningspasset.
- Brug den vandrette rullelinje under grafen til at se puls-, hastighed- eller kadencedata fra et bestemt punkt.
- Swipe til venstre eller højre for at skifte mellem spillere.

#### **ANALYSE**

I analysevisningen kan du sammenligne spillerdata med holdets gennemsnit eller sammenligne to spillere med hinanden. Du kan også få vist markører og redigere dem.

#### **Sammenlign spillerdata med holdets gennemsnit**

- 1. Vælg **Tryk for at sammenligne**.
- 2. Vælg den spiller, du ønsker at sammenligne.

#### **Sammenlign to spillere med hinanden**

- 1. Vælg **Tryk for at sammenligne**.
- 2. Vælg den spiller, du ønsker at sammenligne.
- 3. Tryk på **Holdgennemsnit**, og vælg en spiller.

#### **Vis markører**

Tryk på for at få vist markørerne for træningspasset.

#### **Rediger markører**

- 1. Tryk på **for at få vist markørerne.**
- 2. Tryk på den markør, du ønsker at redigere.
- 3. Tryk på **Udført** efter redigeringen.

### **KORT**

Kortet er en visuel repræsentation af spillernes position på banen gennem det valgte tidsrum. Jo varmere farve, des mere har spilleren befundet sig inden for det bestemte område. Du kan vælge at se alle spillernes heat-kort eller bare heat-kortet for bestemte spillere. Der kan ses en linjegraf eller et heat-kort og et satellitbillede eller en illustration af banen. Bemærk følgende:

- Sensorerne skal synkroniseres med docken for at kunne se heat-kortet.
- For at få vist heat-kortet på illustrationen af træningsbanen skal du oprette en bane i appen. Dette skal kun gøres én gang for hver bane.

### **Opret træningsbane for heat-kort**

- 1. Tryk på et træningspas i visningen **Holdets hjem**.
- 2. Vælg visningen **KORT**, og tryk på **Opret en ny bane**.
- 3. Træk, zoom og rotér banen inden for rammen med to fingre.
- 4. Træk håndtagene til banehjørnerne med én finger.
- 5. Anbring hjørnerne så nøjagtigt som muligt, og tryk på **Lås hjørner**.
- 6. Giv din bane et navn, og tryk på **Opret**.

## <span id="page-20-0"></span>ANALYSÉR DATA I TEAM PRO-WEBTJENESTEN

Polar Team Pro-webtjenesten giver træningsopsummeringer, et overblik for hele holdet eller en udvalgt spiller, en effektiv analyse og sammenligning af træningspas, spillerposition på et heat-kort eller en linjegraf, detaljerede grafer af puls og hastighedszoner samt antallet af spurter under et træningspas og langsigtede rapporter og dataeksport.

Hvis der ikke er tilgængelige træningspasdata i webtjenesten, bør du sørge for, at du har synkroniseret dataene fra sensorerne til webtjenensten via docken. Du kan få flere oplysninger under ["Synkroniser](#page-18-0) data fra sensorer til [webtjeneste](#page-18-0) via dock" på side19

**Få vist og analysér enkeltvise træningspas**: Vælg et træningspas fra kalenderen i visningen **Aktiviteter**. Træningspas har to hovedvisninger: **OPSUMMERING** og **ANALYSE**.

# **OPSUMMERING**

Opsummeringsvisningen giver dig et overblik over dit holds træningspas og spillerspecifikke præstationsvariabler.

**Holdgennemsnit**: Denne sektion viser holdgennemsnitterne for variablerne.

**Spillere**: Alle spillerne i træningspasset er angivet.

**Vis:** Der er to visninger: fuld og kompakt.

**Sorter spillere**: Der findes to måder at sortere spillere på: Klik på den variabel, du ønsker at sortere efter, på spillerfanen, eller vælg variablen efter **SORTÉR EFTER**.

#### **REDIGER TRÆNINGSPAS**

Redigeringsfunktionen for træningspas giver trænere mulighed for at redigere træningspassets spillerliste ved at fjerne spillere fra spillerlisten eller flytte spillere ind i et andet eksisterende træningspas. Derudover kan trænere oprette nye træningspas.

#### **Flyt spillere**

- 1. Åbn en opsummering af træningspas.
- 2. Vælg de spillere, der skal flyttes.
- 3. Vælg **Flyt** i bunden af skærmen.
- 4. Vælg det træningspas, som spillerne skal flyttes til.
- 5. Vælg **Gem**. Spillerne bliver derefter flyttet til træningspasset.

 $\bigoplus$  Bemærk, at du kun kan flytte spillere til træningspas, der er udført den samme dag.

### **Fjern spillere**

- 1. Åbn en opsummering af træningspas.
- 2. Vælg de spillere, der skal fjernes.
- 3. Vælg **Fjern** i bunden af skærmen.

#### **Opret nyt træningspas**

- 1. Åbn en opsummering af træningspas.
- 2. Vælg de spillere, du vil medtage i det nye træningspas.
- 3. Vælg **Opret ny** i bunden af skærmen.
- 4. Der åbnes en ny side. Vælg sport, type, og tilføj et navn og noter. Vælg derefter **Gem**.

## **ANALYSE**

I analysevisningen kan du sammenligne spillernes præstationsdata.

### **TILFØJ MARKØR**

Der kan også tilføjes markører til træningspasset i analysevisningen. Klik på grafen for at føje en markør til den.

#### **VIS MARKØR**

De markører, du har føjet til et træningspas, kan vises ved at vælge **VIS MARKØRER**.

# SAMMENLIGN

Sammenlign adskillige spillere ad gangen. Du kan sammenligne puls-, hastigheds-, kadencegrafer og få vist pulszone, hastighedszone samt spurtdata.

### **SAMMENLIGN SPILLERE**

Når du vælger én spiller, kan du se flere variabler på én gang på grafen, og når du vælger flere spillere, kan du sammenligne én variabel ad gangen på grafen.

- 1. Vælg et træningspas.
- 2. Klik på **ANALYSE**.
- 3. Vælg de spillere, der skal sammenlignes, på rullelisten.

#### eller

- 1. Vælg et træningspas.
- 2. Klik på spillerne på listen.
- 3. Klik på **ANALYSER** i bunden af skærmen.

#### **SAMMENLIGN FASESPECIFIKKE DATA**

- 1. Afkryds fasefeltet for den fase, du ønsker at få vist.
- 2. Det er kun dataene for denne fase, der vises.

#### **ZOOM IND PÅ SAMMENLIGNINGSVISNINGEN**

1. Tryk på den højre museknap på det punkt på grafen, hvor du ønsker at starte fasen, og hold den nede. Træk derefter til du når det punkt, hvor du ønsker at afslutte fasen, og slip derefter museknappen.

**SEMP** 

2. Klik på  $\blacksquare$  for at nulstille zoomen og vende tilbage til standardvisningen.

### BESKÆR

Rediger start- og sluttiden for et træningspas. Du kan beskære et træningspas fra starten, slutningen eller begge dele.

#### **BESKÆR TRÆNINGSPAS**

- 1. Vælg et træningspas.
- 2. Klik på **til højre**
- 3. Vælg **BESKÆR TRÆNINGSPAS**, og brug skyderen til at beskære passets starttid eller sluttid. Eller indtast start- og sluttiden i felterne.
- 4. Klik på **GEM**.

 $\bigoplus$  Bemærk, at efter et træningspas er blevet beskåret, kan det ikke fortrydes.

# FASER

Føj faser til dit træningspas. Når du har tilføjet en fase, kan du vælge kun at se præstationsdata fra denne fase. Der kan kun tilføjes faser i webtjenesten, og de kan kun tilføjes, efter et træningspas er færdigt. Der kan ikke tilføjes faser under et træningspas.

### **TILFØJ FASE**

- 1. Vælg et træningspas i visningen **Aktiviteter**.
- 2. Klik på til højre.
- 3. Klik på **TILFØJ FASE**, og tryk på den højre museknap på det punkt på grafen, hvor du ønsker at starte fasen, og hold den nede. Træk derefter til du når det punkt, hvor du ønsker at afslutte fasen, og slip derefter museknappen. Eller indtast fasens start- og sluttid i felterne.
- 4. Giv fasen et navn.
- 5. Klik på **GEM FASE**.

### **FÅ VIST FASEDATA**

- 1. Vælg et træningspas.
- Phase 2

2. Afkryds fasefeltet for  $\Box$   $\bigcirc$  00:00:50 den fase, du ønsker at få vist.

3. Det er kun dataene for denne fase, der vises.

F

Nu kan en bruger oprette faser allerede under et live træningspas. Faser bliver synkroniseret til webtjenesten og kan ses i dataene for træningspasset.

Der kan være flere faseoptagelser i gang på samme tid.

Live optagelse af faser har uafhængige mekanismer til start/stop i forhold til de live træningspas, dvs. hvis en live fase stoppes, stoppes et live træningspas ikke. Og en live fase kan ikke startes uden først at starte et live træningspas.

# R-R-INTERVAL

Vis R-R-intervallerne, dvs. tid mellem på hinanden følgende hjerteslag, fra pulsdata fra træningspas eller matches på en graf. Grafen giver dig mulighed for at zoome ind og isolere afsnit af dataene til yderligere analyse. De viste oplysninger omfatter min R-R-interval, maks. R-R-interval, gns. R-R-interval og pulsvariation (RMSSD).

# EKSPORTÉR DATA

Eksportér træningspasdata i XLS- eller CSV-format. Du kan vælge at eksportere dataene for hele holdet eller blot dataene for visse spillere, og du kan også vælge, om du vil eksportere dataene fra blot visse faser eller fra hele træningspasset. Vælg de oplysninger og variabler, der vises i kolonnerne.

De variabler, du kan vælge mellem, omfatter: Spillernummer, Spillernavn, Navn på træningspas, Type, Fasenavn, Varighed, Starttid, Sluttid, Min. puls (bpm), Gennemsnitspuls (bpm), Maks. puls (bpm), Min. puls (%), Gennemsnitspuls (%), Maks. puls (%), Tid i pulszone, Samlet distance, Distance / Min., Maks. hastighed, Gnm. hastighed, Spurter, Distance i hastighedszone, Antal accelerationer, Kalorier, Resultat af træningsbelastning, Kredsløbsbelastning, Restitutionstid, Tid i effektzoner, Muskelbelastning i effektzoner og Muskelbelastning

### **EKSPORTÉR DATA FOR TRÆNINGSPAS**

- 1. Vælg et træningspas i visningen **Aktiviteter**.
- 2. Klik på **EKSPORTÉR** øverst til højre.
- 3. Vælg spillerne.
- 4. Vælg faserne.
- 5. Vælg hvilke data, der vises.
- 6. Klik på **EKSPORTÉR SOM XLS** eller **EKSPORTÉR SOM CSV**.

### **EKSPORTÉR RÅ SPILLERDATA**

- 1. Vælg et træningspas i visningen **Aktiviteter**.
- 2. Klik på **EKSPORTÉR** øverst til højre.
- 3. Vælg spillerne.
- 4. Klik på **EKSPORTÉR RÅ DATA**.

Funktionen til eksport af rå data eksporterer sekundvise data fra et træningspas. En rå dataeksport giver dig en zip-fil med spillerspecifikke mapper, som indeholder en CSV-fil, en .txt-fil og en GPX-fil.

- CSV-filen indeholder sekundvise oplysninger om puls, hastighed, distance, acceleration/deceleration og løbekadence.
- .txt-filen indeholder ufiltrerede RR-intervaldata, der kan analyseres med pulsvariationsværktøjer fra tredjeparter.
- <sup>l</sup> GPX-filen indeholder positionsoplysninger, som kan vises på værktøjer fra tredjeparter.

## <span id="page-24-0"></span>RAPPORTER

I rapportsektionen kan du oprette forskellige typer rapporter fra dit holds træningspas. Du kan vælge den periode, hvorfra du ønsker at oprette rapporterne, samt hvordan du ønsker at få vist dataene. En rapport kan oprettes for hele holdet, eller du kan vælge blot at medtage bestemte spillere. Du kan også oprette ugentlige rapporter for individuelle eller flere spillere.

Rapporter kan udskrives direkte fra tjenesten, og oversigtsrapporter kan eksporteres i .csv-format. Navn, type og en bemærkning kan tilføjes til hvert holds opsummering af træningspaseksport.

#### **SKABELONER**

Opret brugertilpassede skabeloner, så du nemt kan få de data, du skal bruge, hver gang.

#### **Opret brugertilpasset rapportskabelon**

- 1. Vælg **Brugertilpasset skabelon** fra rullelisten **Rapportskabelon**.
- 2. Vælg hvilken information, der vises på bjælkegrafen.
- 3. Vælg hvilken information, der vises på linjegrafen.
- 4. Vælg sportsgrenen.
- 5. Klik på **Opret rapport**.

#### **Gem rapportskabelon**

Når du har oprettet en rapportskabelon, skal den gemmes.

- 1. Vælg **GEM SKABELON**.
- 2. Giv skabelonen et navn.
- 3. Klik på **GEM**.

Skabelonen føjes til din rulleliste over rapportskabeloner.

#### **Fjern skabelon**

- 1. Vælg **FJERN SKABELONER**.
- 2. Vælg de skabeloner, du ønsker at fjerne.
- 3. Klik på **FJERN**.

#### **OPSUMMERING**

#### **Generer opsummeringsrapport**

Brug en skabelon, eller følg nedenstående instruktioner:

- 1. Vælg den tidsperiode, rapporten skal gælde fra. Du kan vælge **Daglig rapport, Ugentlig rapport, Månedlig rapport, Årlig rapport** eller **Brugertilpasset periode**.
- 2. Vælg tidsperioden/datoen for rapporten.
- 3. Vælg spillerne.
- 4. Vælg typen af træningspas.
- 5. Vælg de viste værdier.
- 6. Klik på **OPRET RAPPORT**.

Du kan også eksportere dine valgte spilleres data til individuelle .csv-filer ved at vælge **Eksport**.

#### **GRAFER**

Opret rapporter, der kan indeholde grafer med én søjle og to linjer for individuelle spillere eller hele holdet. Vælg den periode, hvorfra du ønsker at oprette rapporterne, samt hvilke data du vil se, og hvordan du ønsker at få vist dataene.

#### **Generer grafrapport**

Brug en skabelon, eller følg nedenstående instruktioner:

- 1. Vælg den tidsperiode, rapporten skal gælde fra. Du kan vælge **Daglig rapport, Ugentlig rapport, Månedlig rapport, Årlig rapport** eller **Brugertilpasset periode**.
- 2. Vælg, hvordan dataene fra den valgte tidsperiode vises i rapporten. Du kan få vist data klassificeret efter **Dag, Uge** eller **Måned**.
- 3. Vælg tidsperioden/datoen for rapporten.
- 4. Vælg spillerne.
- 5. Vælg sportsgrenen.
- 6. Vælg hvilken information, der vises på bjælkegrafen.
- 7. Vælg hvilken information, der vises på linjegrafen.
- 8. Klik på **OPRET RAPPORT**.

#### **KREDSLØBSBELASTNING**

Kredsløbsbelastningsrapporten viser dig status for kredsløbsbelastning og opbygning af kredsløbsbelastning for den valgte spiller. Vælg den tidsperiode, du vil se rapporten fra, og vælg **Sidste måned**, **Sidste 3 måneder** eller **Sidste 6 måneder**.

Status på kredsløbsbelastning ser på, hvordan anstrengelse er i forhold til tolerance og viser, hvordan træning påvirker kroppen. Hvis du følger status på kredsløbsbelastning, kan det hjælpe dig med at holde styr på din samlede mængde af træning på kort og lang sigt.

Få flere oplysninger under ["Træningsbelastning"](#page-35-0) på side36.

# *POLAR-PULSZONER*

Når spillerens maksimumpuls er valgt som pulsberegningsmetoden, bliver de pulszoner, som brugeren kan bestemme, angivet som en procentdel af en spillers maksimumpuls. Da zonerne er baseret på procentdele af en spillers egen maksimumpuls, er de individuelle for hver spiller. De samme procentdele bruges dog for hele holdet. Træning er opdelt i fem pulszoner baseret på procenter af maksimumpuls. Zonerne kan redigeres i Team Pro-webtjenesten og kan brugertilpasses individuelt for hver enkelt sportsgren.

# REDIGER PULSZONER

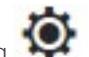

- 1. Vælg  $\bullet$  øverst til højre.
- 2. Vælg **Hold-indstillinger**.
- 3. Vælg **SPORTSPROFILER** og den profil, du ønsker at redigere (hvis du kun har én sportsprofil, vælges den automatisk).
- 4. Vælg **Fri** under **TYPE PULSZONE**, og justér zonerne.
- 5. Klik på **GEM**.

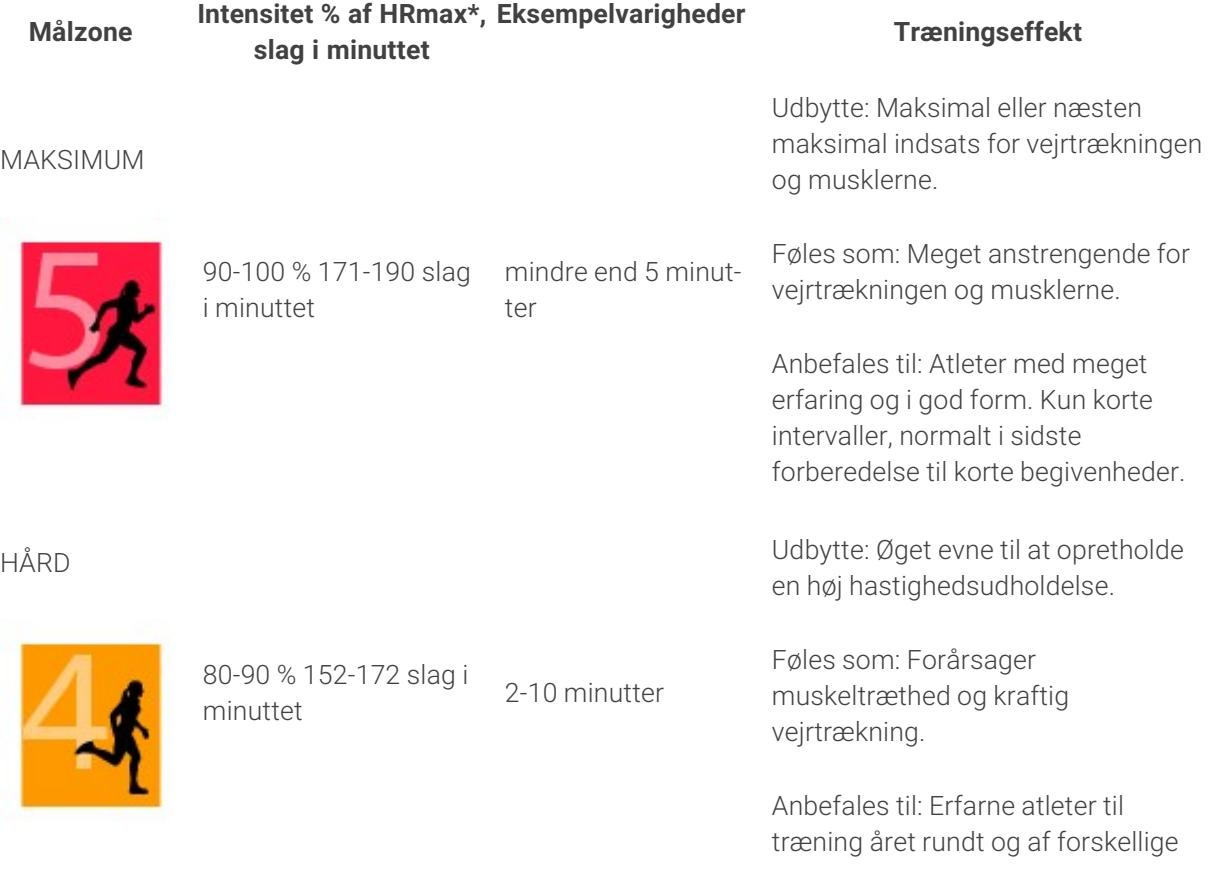

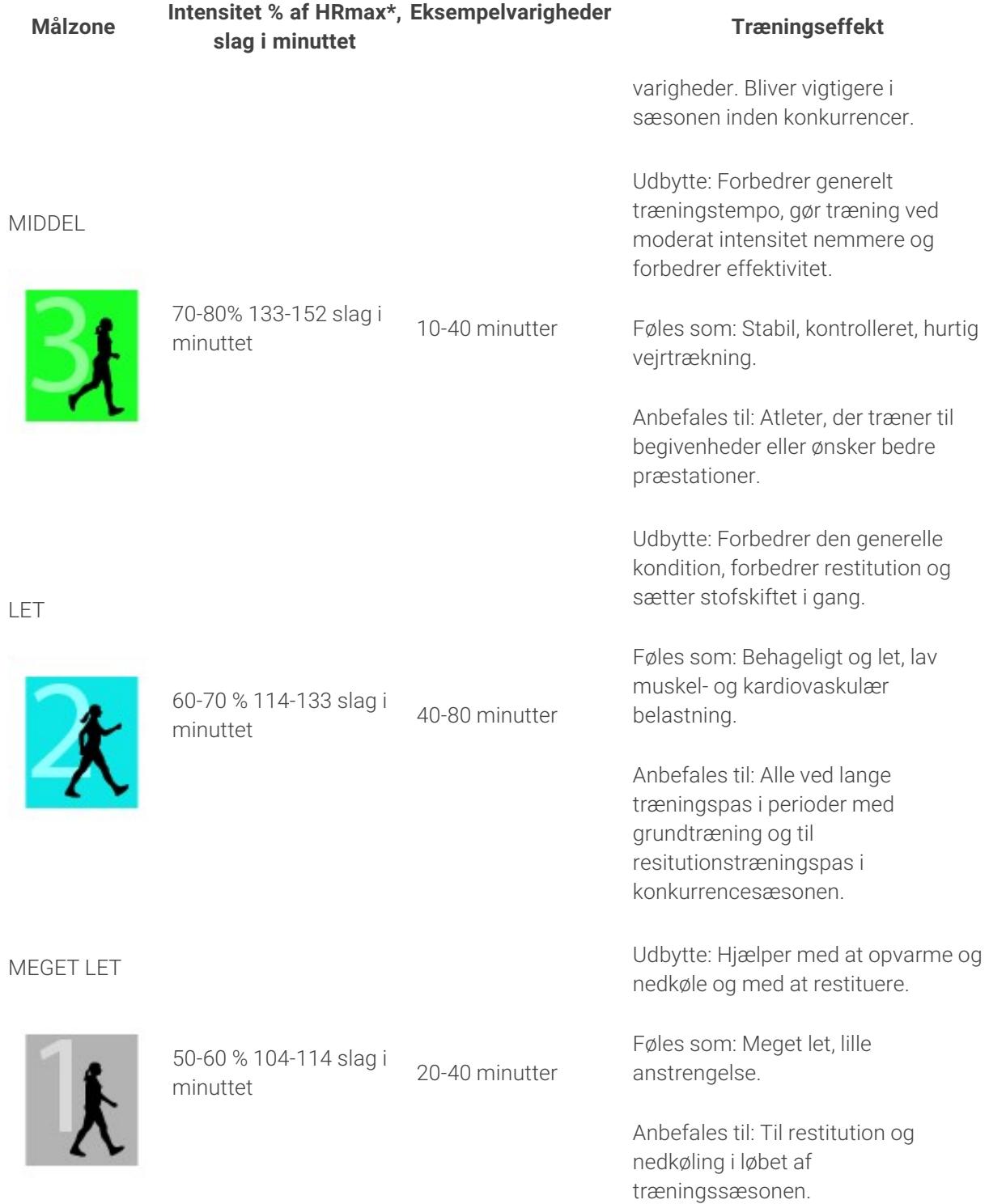

\*HRmax = Maksimalpuls (220-alder). Eksempel: 30 år, 220-30=190 slag i minuttet.

Træning i pulszone 1 udføres ved en meget lav intensitet. Hovedtræningsprincippet er, at præstationen forbedres, når man restituerer bagefter, og ikke kun under træning. Gør restitutionsprocessen hurtigere med træning af meget let intensitet.

Træning i pulszone 2 er til udholdenhedstræning, en afgørende del af ethvert træningsprogram. Træningspas i denne zone er lette og aerobe. Langvarig træning i denne lette zone resulterer i effektiv energiforbrænding. Udvikling kræver vedholdenhed.

Aerob styrke forstærkes i pulszone 3. Træningsintensiteten er højere end i zone 1 og 2, men stadig primært aerobisk. Træning i zone 3 kan f.eks. bestå af intervaller efterfulgt af restitution. Træning i denne zone er især god til at forbedre blodomløbets effektivitet i hjertet og skeletmuskulaturen.

Hvis dit mål er at konkurrere ved dit højeste potentiale, skal du træne i pulszonerne 4 og 5. I disse zoner træner du anaerobt i intervaller på op til 10 minutter. Jo kortere intervallet, des højere er intensiteten. Det er meget vigtigt med tilstrækkelig restitution mellem intervaller. Træningsmønsteret i zonerne 4 og 5 er beregnet til at producere maks. præstation.

Polar-pulszonerne kan gøres personlige i sportsprofilindstillingerne i webtjenesten ved brug af en laboratoriemålt HR<sub>max</sub>-værdi eller ved at tage en felttest for at måle værdien selv. Når du træner i målpulszonen, bør du forsøge at gøre brug af hele zonen. Mellemzonen er et godt mål, men det er ikke nødvendigt at holde din puls på dette nøjagtige niveau hele tiden. Pulsen justeres gradvist til træningsintensitet. Når du f.eks. springer fra pulsmålzone 1 til 3, justeres kredsløbssystemet og pulsen på 3-5 minutter.

Pulsen reagerer på træningsintensitet afhængigt af faktorer som konditions- og restitutionsniveauer samt miljøfaktorer. Det er vigtigt at holde øje med subjektive træthedsfornemmelser og at justere dit træningsprogram herefter.

### INDIVIDUEL TRÆNING

Den individuelle træningsfunktion kombinerer data fra spillernes individuelle træningspas med data fra holdtræningspas. Ud over data fra individuelle træningspas kan du se oplysninger om spillernes aktivitet, søvn, Nightly Recharge, træningsbelastning, status på kredsløbsbelastning og restitutionsstatus. Find din perfekte balance mellem træning og hvile, og få et retvisende billede af dine spilleres restitutionsstatus, før de skal i gang igen. Træningsbelastning viser, hvordan træning påvirker dine spillere, og hjælper dig med at genkende deres grænser, justere træningsintensitet og undgå skader. Spillernes data er tilgængelige, lige efter de har synkroniseret deres Polar-enhed med Flow-webtjenesten, og kan ses fra kalendervisningen **Aktiviteter** samt fra spillerkortene.

#### **PERSONLIG FLOW-KONTO OG POLAR-ENHED**

For at få mest muligt ud af den individuelle træningsfunktion og få en grundig forståelse af dine spilleres overordnede kondition og parathed i gennem hele sæsonen skal hver enkelt spiller have en **personlig konto til Polar Flow-webtjenesten**, der fås på [flow.polar.com/start](http://flow.polar.com/start), og en **Polar-enhed med aktivitetsmålingsfunktionen**. **Den individuelle træningsfunktion kan også bruges uden en Polar-enhed, men den kan ikke udnyttes fuldt ud uden en Polar-enhed**.

Ved brug af Flow-webtjenesten med en Polar-enhed:

- Spillere kan se deres Team Pro-træningspas i deres personlige Flow-konto
- <sup>l</sup> Spillere kan bære deres Polar-enheder under personlige træningspas og synkronisere dataene til Flow-webtjenesten
- Træneren kan se spillernes personlige træningpas i Team Pro-webtjenesten
- Træneren kan se oplysninger om spillernes aktivitet og søvn
- <sup>l</sup> Træneren og spillere kan se oplysninger om træningsbelastning, status på kredsløbsbelastning og Nightly Recharge™-resitution for at skabe balance mellem træning og hvile

Ved brug af Flow-webtjenesten uden en Polar-enhed:

- Spillere kan se deres Team Pro-træningspas i deres personlige Flow-konto
- Spillere kan manuelt tilføje træningspas til deres Flow-konto

### **STARTVEJLEDNING TIL TRÆNER**

**Forberedelser**: Spillerne kan oprette personlige konti til Polar Flow-webtjenesten på [flow.polar.com/start](http://flow.polar.com/start). Hvis de har Polar-enheder, får de instruktioner i, hvordan de skal tage dem i brug under processen med kontooprettelse. Når de har oprettet konti, giver de dig deres brugernavne til Flow-kontoen.

- 1. Sørg for at have synkroniseret alle ikke-synkroniserede træningsdata fra Polar Pro-sensorerne, inden du knytter personlige spillerkonti med Team Pro-webtjenesten.
- 2. Log på dit holds konto i Team Pro-webtjenesten.
- 3. Klik på , og vælg **Spillerliste**.
- 4. Klik på  $\Box$  på en spiller for at åbne spillerprofilen.
- 5. Skriv brugernavnet på spillerens eksisterende Flow-konto i feltet **Tilknyt Polar-konto**.
- 6. Klik på **Gem**.
- 7. Spillerne logger derefter ind på deres personlige Flow-konti og accepterer tilknytningsinvitationerne

#### fra fanen **Meddelelser** .

- 8. Deres personlige Flow-konti er nu tilknyttet dit holds Polar Team Pro-konto.
- 9. Synkroniser altid Polar Pro-sensorerne, efter du har knyttet en personlig spillerkonto med Team Prowebtjenesten.

 $\bigoplus$  Invitationen skal sendes til hver spiller individuelt. Det anbefales, at spilleren opretter en konto først, men hvis spilleren ikke har en Flow-konto registreret til den e-mailadresse, som invitationen er sendt til, vil spilleren modtage en e-mailmeddelelse, der indeholder et link til oprettelse af en Flow-konto.

 $\bigcirc$  De spillere, hvis personlige konti er blevet knyttet, er angivet med et kædeikon  $\bigcirc$  på deres profilbillede i visningen med spillerlisten i Team Pro-webtjenesten. Alle personlige træningspas (inklusive dem, der er udført tidligere) bliver synlige på Team Pro-kontoen efter tilknytning af kontiene. Holdtræningspas, der er udført før tilknytning af kontiene, bliver ikke synlige på spillerens personlige Flowkonto.

 $\bigoplus$  Det er muligt at annullere en spillers invitation, inden spilleren har accepteret den. Når invitationen er accepteret, ændres den samme indstilling til **Fjern forbindelse**, som giver dig mulighed for at fjerne forbindelsen til en personlig Flow-profil.

#### **STARTVEJLEDNING TIL SPILLER**

- 1. Opret en personlig konto til Flow-webtjenesten på [flow.polar.com/start](http://flow.polar.com/start), og følg anvisningerne på skærmen. Hvis du har en Polar-enhed, får du instruktioner i, hvordan du skal tage den i brug under processen med kontooprettelse.
- 2. Når du har oprettet en konto, skal du give den e-mailadresse, der er knyttet til kontoen, til din træner. Din træner sender dig derefter en invitation til kontotilknytning.
- 3. Log ind på din personlige Flow-konto med din e-mailaddresse og adgangskode, og acceptérr

tilknytningsinvitationen fra fanen **Meddelelser** .

4. Din personlige Flow-konto er nu tilknyttet dit holds Polar Team Pro-konto.

Alle personlige træningspas (inklusive dem, der er udført tidligere) bliver synlige for træneren på Team Pro-kontoen efter tilknytning af kontiene. Ud over personlige træningspas kan træneren se spillernes søvnstatistik, status for Nightly Recharge, restitutionsstatus og status for kredsløbsbelastning. Holdtræningspas, der er udført før tilknytning af kontiene, bliver ikke synlige på din personlige Flow-konto.

#### **1. Læs enhedens startvejledning**

Lær din Polar-enhed at kende ved at læse den startvejledning, der fulgte med enheden. Du kan få flere oplysninger og mere hjælp ved at se den komplette brugervejledning og instruktionsvideoer på [support.polar.com.](http://support.polar.com/)

#### **2. Synkroniser din Polar-enhed dagligt**

Husk at synkronisere din Polar-enhed med Flow-webtjenesten dagligt. Så er du sikker på, at alle dine trænings-, aktivitets- og søvndata samt andre oplysninger altid er opdaterede.

Du skal bruge FlowSync-software for at synkronisere data med Flow-webtjenesten. Gå ind på [flow.polar.com/start,](http://flow.polar.com/start) og download og installer den, inden du forsøger at synkronisere.

- 1. Slut din Polar-enhed til din computer med det USB-kabel, der fulgte med.
- 2. FlowSync-vinduet åbnes på din computer, og synkroniseringen starter.
- 3. Udført vises, når du er færdig.

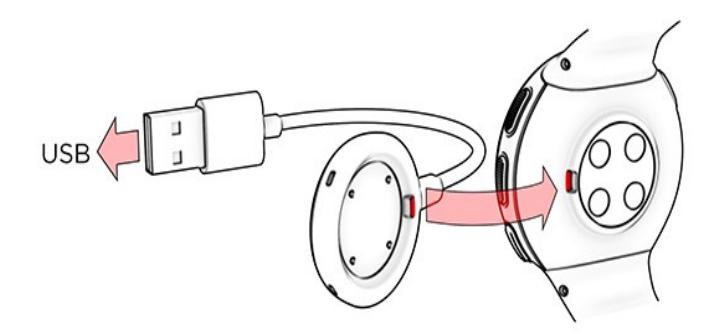

Hver gang du slutter din Polar-enhed til din computer, overfører Polar FlowSync-software dine data til Polar Flow-webtjenesten og synkroniserer evt. indstillinger, du har ændret. Hvis synkroniseringen ikke starter automatisk, kan du starte FlowSync fra skrivebordsikonet (Windows) eller fra app-mappen (Mac OS X). Hver gang en firmwareopdatering er tilgængelig, giver FlowSync dig besked og anmoder dig om at installere den. Hvis du ændrer indstillinger i Flow-webtjenesten, mens din Polar-enhed er sluttet til din computer, skal du trykke på synkroniseringsknappen i FlowSync for at overføre indstillingerne til din Polarenhed.

 $\bigoplus$  Du kan også synkronisere din enhed trådløst med Flow-mobilappen til iOS og Android. Flow-app er den nemmeste måde at synkronisere dine træningsdata på fra din Polar-enhed med webtjenesten. For at komme i gang med at bruge Flow-appen skal du downloade den fra App Store eller Google Play til din mobil. Gå ind på [www.polar.com/en/support/Flow\\_app](http://www.polar.com/en/support/Flow_app) for at få support og flere oplysninger om brug af Polar Flow-appen. Inden du tager en ny mobilenhed (smartphone, tablet) i brug, skal den parres med din Polar-enhed.

### **MÅNEDLIG KALENDERVISNING FOR INDIVIDUEL TEAM PRO-SPILLER**

Den individuelle træningsfunktion har nye elementer til den individuelle spillervisning i Team Prowebtjenesten. Disse omfatter personlige træningspas, aktivitetsoplysninger og alle de Polar-tests\* (for eksempel konditionstest, ortostatisk test, hoppetest, R-R-måling, præstationstest for løb, cykeltest, restitutionstest for ben), spilleren har udført.

\* Bemærk, at de tilgængelige funktioner afhænger af din Polar-enhed.

Restitutionsstatus: Restitutionsstatusfunktionen estimerer, hvor meget træningsbelastning du kan tolerere. Den holder styr på din samlede belastning – det vil sige intensitet, mængde og hyppighed af din træning og aktivitet – hvor den tager højde for din træningsbaggrund og vurderer dit nuværende og fremtidige niveau af fysisk anstrengelse. Klik for at åbne i et nyt vindue. Du vil se den samme restitutionsstatus, som vises i spillerens personlige Flow-konto. Det er udelukkende en visning, du har ingen adgang til oplysningerne.

Inaktivitetsmærke: Hvis du har været inaktiv for længe (1 time), får du et inaktivitetsmærke.

108%

Procentdel af akkumulerede daglige aktivitetsmål: Viser, hvor meget du

har nået af dit daglige aktivitetsmål.

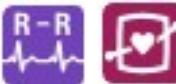

Udførte tests: R-R-måling, Ortostatisk test, Konditionstest, Hoppetest, Præstationstest for løb, Præstationstest på cykel, Restitutionstest for ben

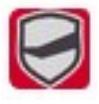

Holdets træningspas: Holdets træningspas vises med holdets logo.

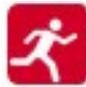

Personlige træningspas: Personlige træningspas vises med sportsikonet. Klik for at åbne i et nyt vindue. Du vil se den samme restitutionsstatus, som vises i spillerens personlige Flow-konto. Det er udelukkende en visning, du har ingen adgang til oplysningerne.

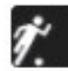

Match/kamp: Holdets træningspas, der er af typen match/kamp, er vist med et sort sportsikon.

#### **DAGLIG KALENDERVISNING FOR INDIVIDUEL TEAM PRO-SPILLER**

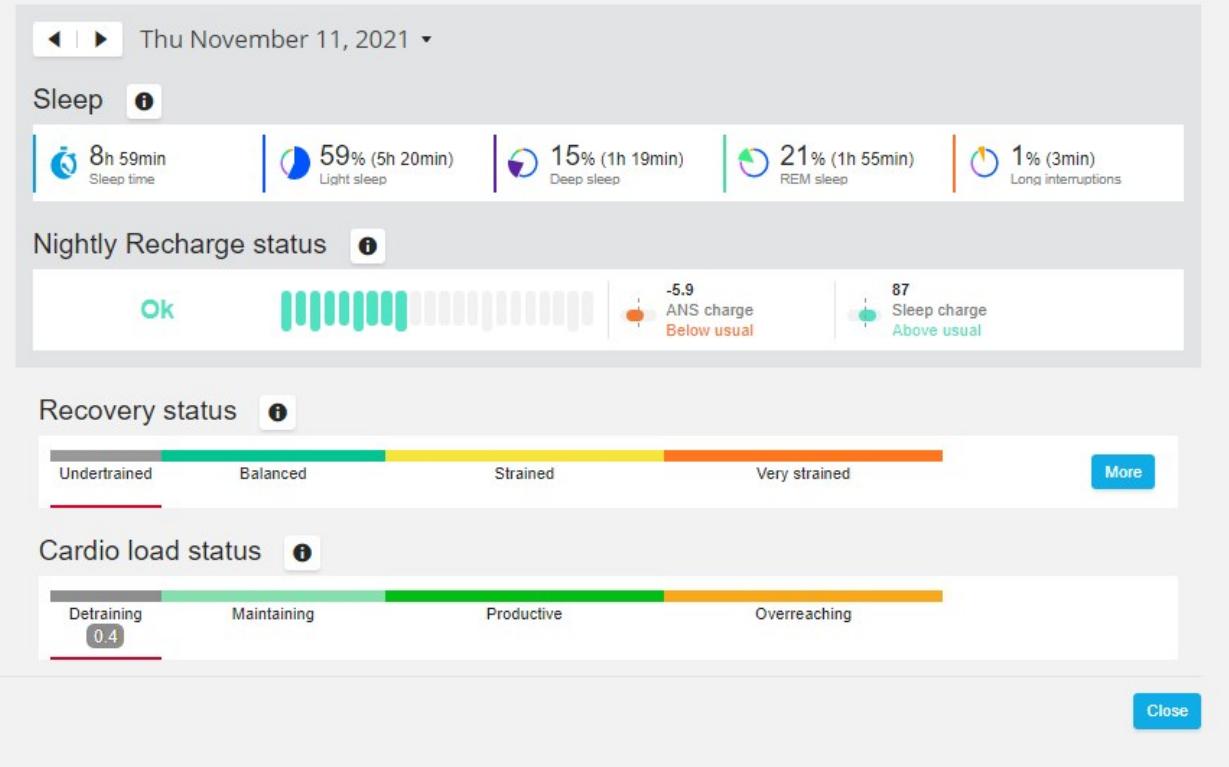

#### **Nyttig viden**

- <sup>l</sup> I kalendervisningen **Hele holdet** vises der kun holdets træningspas.
- I kalendervisningen for den individuelle spiller vises holdets træningspas samt personlige træningspas.
- Rapporterne indeholder kun holdets træningspas, ingen individuelle træningspas er inkluderet.
- <sup>l</sup> I spillerens personlige Flow-konti vises holdets træningspas med sportsprofilikonet (i Team Prokontoen vises disse træningspas med holdets logo).

#### **Fjern forbindelsen til en spillers personlige Flow-konto fra Team Pro-webtjenesten.**

En spiller eller træner kan fjerne adgangslinket til kontoen når som helst. Når forbindelsen til en spiller fjernes fra Team Pro-kontoen, slettes spillerens personlige træningsoplysninger fra holdets konto. Linket kan slettes af træneren i Team Pro-webtjenesten eller af spilleren i deres personlige Flow-konto.

#### **Træner**

- 1. Log på dit holds konto i Team Pro-webtjenesten.
- 2. Klik på  $\bullet$ , og vælg **Spillerliste**.
- 3. Klik på  $\bigcirc$  på en spiller for at åbne spillerprofilen.
- 4. Klik på **Fjern forbindelse** efter spillerens e-mailadresse i feltet **Tilknyttet Polar-konto**.
- 5. Klik på **Gem**.

#### **Spiller**

- 1. Log på din personlige Polar Flow-konto på [flow.polar.com](http://flow.polar.com/)
- 2. Klik på (navn/profilbillede) øverst til højre.
- 3. Vælg **Indstillinger**.
- 4. I afsnittet Kontoadgang skal du klikke på **fjern** på den organisation, du vil fjerne.

## POLAR-HASTIGHEDSZONER

Hastighedszoner er en nem metode til at vælge og overvåge intensiteten af din træning baseret på hastighed samt hjælpe dig med at blande din træning med forskellige intensiteter for optimale virkninger. Der er fem zoner, og du kan bruge standardzonerne eller definere dine egne. Standardzonerne er et eksempel på hastighedszoner for en person med et relativt højt konditionsniveau. Zonerne kan redigeres i Team Pro-webtjenesten og kan brugertilpasses individuelt for hver enkelt sportsgren.

### **REDIGER HASTIGHEDSZONER**

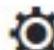

- 1. Vælg **Ø** øverst til højre.
- 2. Vælg **Hold-indstillinger**.
- 3. Vælg **SPORTSPROFILER** og den profil, du ønsker at redigere (hvis du kun har én sportsprofil, vælges den automatisk).
- 4. Vælg **Fri** under **TYPE HASTIGHEDSZONE**, og justér zonerne.
- 5. Klik på **GEM**.

# SPURTER

Det antal spurter, en spiller gennemfører under et træningspas, tælles. Alle accelerationsværdier på over 2,8 m/s2 klassificeres som spurter. Accelerationslængden kan variere. Det kan kun være et eksplosivt øjeblik på tre skridt, eller det kan være en længere maksimal spurt på 20-30 meter. Begge indsatser klassificeres som én spurt, når tærskelværdien på 2,8 m/s2 overskrides.

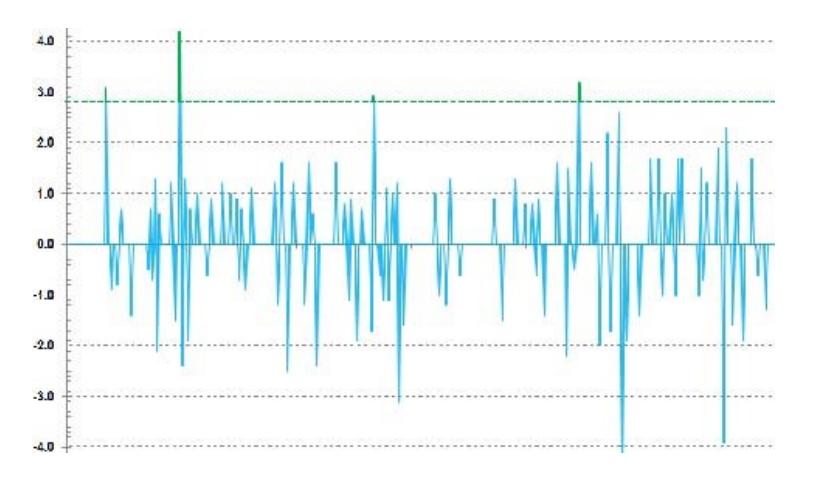

#### **SPRINTTÆRSKEL**

Følg antallet af sprinthandlinger baseret på tærskel for enten acceleration eller hastighed. Du kan vælge standard eller fri. Med fri kan du indstille tærsklen manuelt. Værdien kan angives som hastighed (km/t) eller acceleration (m/s2). Standardværdien for acceleration er 2,8 m/s2.

<span id="page-35-0"></span>Du kan justere tærskeltyperne for sprint i Team Pro-webtjenesten i **Indstillinger > Sportsprofiler**.

### TRÆNINGSBELASTNING

Funktionen Træningsbelastning hjælper dig med at forstå den indsats, du lægger i et træningspas. Træningsbelastning beregnes for hvert træningspas, der er baseret på intensitet og varighed. Funktionen Træningsbelastning gør det muligt at sammenligne indsatsen ved et kort træningspas af høj intensitet med indsatsen ved et langt træningspas af lav intensitet. Værdi af træningsbelastning indikeres for brugeren i dage og timer for en mere detaljeret sammenligning mellem træningspas.

Træningsbelastning er baseret på intensiteten og varigheden af et træningspas. Intensiteten af et træningspas måles ved hjælp af puls, og beregningen påvirkes yderligere af dine personlige oplysninger, såsom alder, køn, vægt, VO2max og træningshistorik. Inden træningshistorikken er tilgængelig, anvendes din valgte træningsbaggrund i beregningen. Vi bruger også dine aerobe og anaerobe tærskelværdier i beregningen. Hvis du har målt dem på en pålidelig måde, bedes du opdatere standardværdierne i webtjenesten. Der tages hensyn til sportsgrenen i et træningspas gennem en sportsspecifik faktor, som forbedrer beregningens nøjagtighed.

**Mild** 0-6 timer

**Rimelig** 7-12 timer

**Krævende** 13-24 timer

**Meget krævende** 25-48 timer

**Ekstremt** Over 48 timer

Træningsbelastning kan vises som Kredsløbsbelastning og Muskelbelastning, Restitutionstid eller som en score. Kredsløbsbelastning måler, hvordan dit kredsløb reagerer på et træningspas, eller med andre ord, hvor stor belastning dit træningspas lægger på dit hjerte-kar-system. Muskelbelastning måler den

anstrengelse, et træningspas udsætter dit bevægeapparat for. Bevægeapparatet består af dine led samt muskel- og knoglesystemet. Restitutionstid er en vurdering af den tid, du skal bruge for at restituere helt fra din træning. Score for træningsbelastning er en numerisk værdi af den omtrentlige måling af kulhydrater og protein, der bruges som energi under træning. Den numeriske værdi varierer typisk fra 50 til 250 i et 30 til 90 minutters træningspas.

Du kan redigere, hvordan du vil have vist træningsbelastning i Team Pro-webtjenesten i **Hold-indstillinger > Generelt**. Du kan vælge at få vist træningsbelastning som **Kredsløbsbelastning og muskelbelastning**, **Restitutionstid** eller **Score**.

#### **KREDSLØBSBELASTNING**

Kredsløbsbelastning måler, hvordan dit kredsløb reagerer på et træningspas, eller med andre ord, hvor stor belastning et træningspas lægger på dit hjerte-kar-system. Din kredsløbsbelastning vises som træningsimpuls (TRIMP), der er en almindelig accepteret metode til at beregne træningsbelastning på. TRIMP beregnes efter hver træning ud fra din puls og træningspassets varighed, og den påvirkes af dine fysiske indstillinger, din hvilepuls og maks. puls samt dit køn.

Kredsløbsbelastning bliver ikke opdateret i appen under live træningspas. Den beregnes i Team Prowebtjenesten efter træningspasset under sykronisering.

#### **Verbal beskrivelse og punktskala**

De verbale beskrivelser og punktskalaer for kredsløbsbelastning bruger en punkskala i fem trin: **Meget lav, Lav, Middel, Høj, Meget Høj**. Skalaerne kan tilpasses og er blevet tilføjet som en tilføjelse til den absolut numeriske værdi for at hjælpe dig med at forstå belastningen af et enkelt træningspas. De viser, hvor hårdt dit træningspas var i sammenligning med gennemsnittet fra dine træningspas fra de seneste 90 dage. Eftersom de kan tilpasses, har de ikke et direkte link til de absolut numeriske værdier.

De tilpasser sig alt efter dine fremskridt: Jo mere du træner, des mere kan du tolerere. Det betyder også, at en belastningsværdi, der f.eks. blev rangeret med tre punkter (middel) for et par måneder siden, nu kan rangeres med to punkter (lav), da din tolerance for træning er forbedret. Dette understreger det faktum, at den samme slags træningspas kan have forskellig indvirkning på dit kredsløb alt efter din træningshistorik og aktuelle kondition.

#### **Status på kredsløbsbelastning**

Din status på kredsløbsbelastning ser på, hvordan din anstrengelse er i forhold til din tolerance og viser, hvordan din træning påvirker din krop. Hvis du følger din status på kredsløbsbelastning, kan det hjælpe dig med at holde styr på din samlede mængde af træning på kort og lang sigt.

Når du begynder at følge din status på kredsløbsbelastning, skal du samle data i en periode for at opbygge dit personlige udgangspunkt til analyse, inden vi kan give dig feedback på din status. Du skal have en vis mængde træningshistorik, inden din anstrengelse og tolerance kan bestemmes på pålidelig vis. Det er grunden til, at du ikke ser alle de tilgængelige oplysninger med det samme. Det tager et par uger at oprette et udgangspunkt. Inden vi kan give dig nøjagtig feedback, får du vist et estimat (angivet med en \*).

Eftersom din status på kredsløbsbelastning bruger din gennemsnitlige daglige belastning fra de seneste 28 dages træning som input, vil du stadig, hvis du ikke har en træningshistorik i Flow, indsamle data til oprettelse af et udgangspunkt under dine første fire træningsuger. I løbet af denne periode kan din status på kredsløbsbelastning stadig være unøjagtig. Især hvis du har haft nogle lettere eller tungere træningsuger, der afviger fra dine almindelige træningsvaner, kan de forvrænge din status på kredsløbsbelastning på kort sigt og give dig en status, der muligvis ikke er nøjagtig. Efter en måneds træning, der afspejler din typiske træningsbelastning, bør din status på kredsløbsbelastning være pålidelig.

#### **MUSKELBELASTNING**

Muskelbelastning måler den anstrengelse, et træningspas udsætter dit bevægeapparat for. Bevægeapparatet består af dine led samt muskel- og knoglesystemet. Den hjælper dig med at kvantificere dine træningsbelastninger i anerobe træningspas med høj intensitet, f.eks. korte intervaller, sprint- og bakketræningspas, når din puls ikke har nok tid til at reagere på ændringerne i intensiteten.

Muskelbelastning er illustreret med en numerisk værdi. Derudover bruger de verbale beskrivelser og punktskalaer for muskelbelastning en punkskala i fem trin: Meget lav, Lav, Middel, Høj, Meget Høj. Skalaerne kan tilpasses og er blevet tilføjet som en tilføjelse til den absolut numeriske værdi for at hjælpe spillerne med at forstå belastningen af et enkelt træningspas. Muskelbelastning beregnes automatisk fra dine effektdata fra træningspas med både udendørs og indendørs profiler, når GPS- og/eller accelerationsdata er tilgængelige fra løbebaserede sportsprofiler (ekskl. ishockey og volleyball).

Eftersom muskelbelastning beregnes fra effektdata, er det vigtigt, at effektzonerne er nøjagtigt defineret for hver spiller. Effektzoner er defineret i relation til MAP (Maksimal aerobisk effekt). Hvis spillerne har målt deres MAP-værdier (Maksimal aerobisk effekt), kan du opdatere spillerprofilindstillingerne i visningen **Spillerliste** under **Hold-indstillinger**. Hvis en spillers personlige Flow-konto ikke er knyttet til Team Pro, bliver MAP-værdien beregnet fra VO2max-værdien.

### **Føj Muskelbelastning til en sportsprofil**

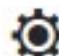

- 1. Vælg **10.** øverst til højre.
- 2. Vælg Sportsprofiler.
- 3. Vælg Rediger under den sportsprofil, du vil tilføje muskelbelastning til.
- 4. Indstil **Muskelbelastning og effektzoner** til Til.
- 5. Vælg **Gem**.

 $\bigoplus$  Efter ændring af indstillingen for muskelbelastning fra sportsprofilindstillingerne (til eller fra) fra Team Pro-webtjenesten, skal du logge af Team Pro-appen og logge på igen for at få ændringen til at træde i kraft.

# *PLEJE AFDINPOLARTEAM PRO-LØSNING*

Det er vigtigt af følge anvisningerne til pleje og vedligeholdelse for at sikre en lang levetid af træningsløsningen Polar Team Pro.

# POLAR PRO SENSOR

- Fjern sensorerne fra bælterne, og opbevar dem separat.
- Skyl sensorerne under rindende lunkent vand hver gang efter brug.
- Indsæt ikke våde sensorer i docken.
- Opbevar sensorerne i docken.
- <sup>l</sup> Når sensorerne ikke er i daglig brug, eller hvis de opbevares gennem en længere periode, skal du genoplade dem regelmæssigt for at forhindre, at sensorbatterierne bliver helt afladet.

# BÆLTER

- Skyl bælterne under rindende lunkent vand hver gang efter brug.
- Vask bælterne i en vaskemaskine ved 40 °C, hver gang de er blevet anvendt fem gange. Brug altid vaskeposen (medfølger i sættet). Fjern sensoren fra bæltet inden vask!
- Undlad at bruge blegemiddel eller skyllemiddel.
- <sup>l</sup> Opbevar bælterne i Polar Team Pro-posen, i en lomme med åbninger.
- Opbevar ikke bælterne vådt.

# POLAR PRO TEAM DOCK

- Tør docken regelmæssigt med en fugtig klud.
- Brug den ikke i regn eller våde omgivelser.
- Undgå at bruge og efterlade docken i direkte sollys.

# TEKNISKE SPECIFIKATIONER

### **Polar Pro Sensor**

Batteritype: 390 mAh Li-poly genopladeligt batteri

Sensormaterialer: ABS, ABS + 30% GF, PC, rustfrit stål

Bæltematerialer: 38 % polyamid, 29 % polyuretan, 20 % elastan, 13 % polyester

Driftstemperatur: -10 °C til +45 °C (14 °F til 113 °F)

### **Polar Pro Team Dock**

Batteritype: 2800 mAh Li-poly genopladeligt batteri

Dock-materialer: ABS + PC, PC, messing (guldbelagt), stål, rustfrit stål, aluminium, LDPE/TPR

Driftstemperatur: 0 °C til +35 °C (32 °F til 95 °F)

# VIGTIGE SIKKERHEDSOPLYSNINGER

### **VEKSELSTRØMSDREVNE ENHEDER**

Disse foranstaltninger gælder for alle produkter, der passer ind i en almindelig stikkontakt.

Manglende overholdelse af følgende foranstaltninger kan resultere i alvorlig personskade eller dødsfald fra elektronisk stød eller brand eller i beskadigelse af enheden.

Sådan vælger du en passende strømkilde til din enhed:

- Brug kun den strømforsyningsenhed og vekselstrømledning, der fulgte med din enhed, eller som du modtog fra et autoriseret reparationscenter.
- Vekselstrømsadaptere er kun til indendørs brug.
- Bekræft, at dit udtag giver den type strøm, der er angivet på strømforsyningsenheden (hvad angår spænding [V] og frekvens [Hz]). Kontakt en kvalificeret elektriker, hvis du er usikker på hvilken strømtype, der forsynes til dit hjem.
- Brug ikke andre strømkilder end de standardmæssige, som f.eks. generatorer, selv hvis spændingen og frekvensen lader til at være acceptabel. Brug kun vekselstrøm leveret gennem en almindelig stikkontakt.
- Overbelast ikke din stikkontakt, forlængerledning, strømskinne eller anden elektrisk stikforbindelse. Bekræft, at de er nomineret til at håndtere den samlede strøm (i ampere [A]), der forbruges af enheden (angivet på strømforsyningsenheden) og andre enheder, der befinder sig i det samme kredsløb.

Gør følgende for at forhindre skader på strømledningerne og strømforsyningen:

- Beskyt strømledningerne, så der ikke trædes på dem.
- <sup>l</sup> Beskyt ledningerne, så de ikke bliver klemt eller bøjet kraftigt, især hvor de sluttes til strømudtaget, strømforsyningsenheden og enheden.
- Undlad at rykke, knytte og bøje strømledningerne kraftigt eller på anden vis misbruge dem.
- Udsæt ikke strømledningerne for varmekilder.
- Hold børn og dyr væk fra strømledningerne. Lad dem hverken bide eller tygge i dem.
- <sup>l</sup> Når du frakobler strømledningerne, skal du trække i stikket ikke i ledningen.

Hvis en strømledning eller strømforsyning på en eller anden måde bliver beskadiget, skal du straks holde op med at bruge den. Træk enheden ud under tordenvejr, eller når den ikke skal anvendes gennem længere tid.

I forbindelse med enheder med en vekselstrømledning, der sluttes til strømforsyningen, bør du altid tilslutte strømledningen i overensstemmelse med følgende anvisninger:

- 1. Sæt vekselstrømledningen i strømforsyningsenheden, til den stopper.
- 2. Sæt den anden ende af vekselstrømledningen i stikkontakten.

### **BATTERIDREVNE ENHEDER**

Disse foranstaltninger gælder for alle produkter, der bruger genopladelige batterier eller engangsbatterier.

Forkert brug af batterier kan resultere i lækage af batterivæske, overophedning eller eksplosion. Udsivet batterivæske er korrosiv og kan være giftig. Den kan forårsage hud- og øjeforbrændinger og er skadelig, hvis den sluges.

Kun genopladelige batterier:

• Oplad kun med den oplader, der fulgte med produktet.

### **TRÅDLØSE ENHEDER**

Inden du går om bord på et fly eller pakker en trådløs enhed ned i bagagen, der skal kontrolleres, bør du tage batterierne ud af den trådløse enhed eller slukke for den trådløse enhed (hvis den har en tænd/slukkontakt). Trådløse enheder kan sende radiofrekvensenergi (RF), ligesom en mobiltelefon, hver gang batterierne er sat i, og den trådløse enhed er tændt (hvis den har en tænd/sluk-kontakt).

### **ALLE ENHEDER**

Forsøg ikke at foretage reparationer

Forsøg ikke at adskille, åbne, reparere eller modificere hardwareenheden eller strømforsyningen. Dette kan udgøre en risiko for elektrisk stød eller en anden fare. Ethvert bevis på forsøg på at åbne og/eller modificere enheden, herunder at pille etiketter af, gennemhulle eller fjerne dem, vil gøre den begrænsede garanti ugyldig.

### **FARE FOR KVÆLNING**

Denne enhed kan indeholde små dele, som kan udgøre en kvælningsfare for børn under 3. Hold små dele væk fra børn.

# REGULATORISKE OPLYSNINGER

### **POLAR PRO TEAM DOCK**

Polar Electro Oy er en ISO 9001:2008-certificeret virksomhed.

C E

Dette produkt er i overensstemmelse med direktiv 2014/35/EU, 2014/30/EU, 2011/65/EU og 2015/863/EU. Den relevante Erklæring om overensstemmelse og andre lovgivningsmæssige oplysninger for hvert produkt kan ses på [www.polar.com/en/regulatory\\_information](https://www.polar.com/en/regulatory_information).

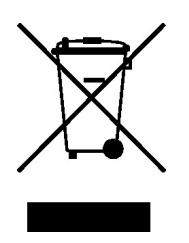

Dette produkt er i overensstemmelse med direktiv 2006/66/EC og 2012/19/EU. Separat bortskaffelse for batteri og elektroniske dele.

#### **Overensstemmelseserklæring**

#### **Canada**

Polar Electro Oy har ikke godkendt ændringer eller modifikationer til denne enhed af brugeren. Enhver ændring eller modifikation kan ugyldiggøre brugerens bemyndigelse til at betjene udstyret.

Polar Electro Oy n'a approué aucune modification apportée à l'appareil par l'utilisateur, quelle qu'en soit la nature. Tout changement ou toute modification peuvent annuler le droit d'utilisation de l'appareil par l'utilisateur.

#### **USA**

Polar Electro Oy har ikke godkendt ændringer eller modifikationer til denne enhed af brugeren. Enhver ændring eller modifikation kan ugyldiggøre brugerens bemyndigelse til at betjene udstyret.

#### **Regulatoriske oplysninger fra FCC**

Denne enhed overholder del 15 i FCC-reglerne. Betjeningen er underlagt følgende to betingelser: (1) Denne enhed må ikke forårsage skadelig interferens, og (2) Denne enhed skal tage imod enhver modtaget interferens, herunder interferens, der kan forårsage uønsket betjening.

### **POLAR PRO SENSOR**

Polar Electro Oy er en ISO 9001:2008-certificeret virksomhed.

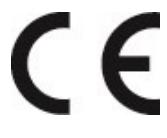

Dette produkt er i overensstemmelse med direktiv 2014/53/EU, 2011/65/EU og 2015/863/EU. Den relevante Erklæring om overensstemmelse og andre lovgivningsmæssige oplysninger for hvert produkt kan ses på [www.polar.com/en/regulatory\\_information](https://www.polar.com/en/regulatory_information).

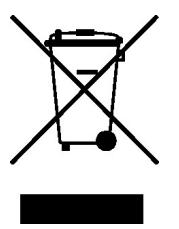

Dette produkt er i overensstemmelse med direktiv 2006/66/EC og 2012/19/EU. Separat bortskaffelse for batteri og elektroniske dele.

#### **OVERENSSTEMMELSESERKLÆRING**

#### **Canada**

Polar Electro Oy har ikke godkendt ændringer eller modifikationer til denne enhed af brugeren. Enhver ændring eller modifikation kan ugyldiggøre brugerens bemyndigelse til at betjene udstyret.

Polar Electro Oy n'a approué aucune modification apportée à l'appareil par l'utilisateur, quelle qu'en soit la nature. Tout changement ou toute modification peuvent annuler le droit d'utilisation de l'appareil par l'utilisateur.

Regulatoriske oplysninger fra Industry Canada (IC)

Denne enhed overholder RSS-standard(er), der er undtaget fra Industry Canada-licensen. Betjeningen er underlagt følgende to betingelser: (1) denne enhed må ikke forårsage interferens, og (2) denne enhed skal tage imod enhver interferens, herunder interferens, der kan forårsage uønsket betjening af enheden.

Avis de conformité à la réglementation d'Industrie Canada

Le présent appareil est conforme aux CNR d'Industrie Canada applicables aux appareils radio exempts de licence. L'exploitation est autorisée aux deux conditions suivantes: (1) l'appareil ne doit pas produire de brouillage, et (2) l'utilisateur de l'appareil doit accepter tout brouillage radioélectrique subi, même si le brouillage est susceptible d'en compromettre le fonctionnement.

CAN ICES-3(B)/NMB-3(B)

#### **USA**

Polar Electro Oy har ikke godkendt ændringer eller modifikationer til denne enhed af brugeren. Enhver ændring eller modifikation kan ugyldiggøre brugerens bemyndigelse til at betjene udstyret.

Regulatoriske oplysninger fra FCC

Denne enhed overholder del 15 i FCC-reglerne. Betjeningen er underlagt følgende to betingelser: (1) Denne enhed må ikke forårsage skadelig interferens, og (2) Denne enhed skal tage imod enhver modtaget interferens, herunder interferens, der kan forårsage uønsket betjening.

Bemærk: Dette udstyr er testet og fundet i overensstemmelse med grænserne for en digital enhed i klasse B, i overensstemmelse med del 15 i FCC-reglerne. Disse grænser er beregnet til at give rimelig beskyttelse mod skadelig interferens i en boliginstallation. Dette udstyr skaber, bruger og kan udsende radiofrekvensenergi og kan muligvis, hvis det ikke installeres og anvendes i overenstemmelse med anvisningerne, skabe skadelig interferens for radiokommunikationer. Der gives dog ingen garanti for, at der ikke opstår interferens i en bestemt installation.

Hvis dette udstyr ikke skaber skadelig interferens for radio- eller tv-modtagelse, som kan fastslås ved at slukke og tænde for udstyret, opfordres brugeren til at forsøge at korrigere interferensen med en eller flere af følgende foranstaltninger:

- 1. Justere eller flytte modtagerantennen.
- 2. Forøge afstanden mellem udstyret og modtageren.
- 3. Slutte udstyret til en stikkontakt i et andet kredsløb end det, hvor modtageren er tilsluttet.
- 4. Bede forhandleren eller en erfaren radio-/tv-tekniker om hjælp.

Dette produkt udsender radiofrekvensenergi, men den udsendte effekt fra denne enhed ligger langt under FCC-grænserne for radiofrekvenseksponering. Dette produkt overholder FCC-grænserne for RFstråleeksponering i et ukontrolleret miljø. Ikke desto mindre bør enheden bruges på en sådan måde, at potentialet for menneskelig kontakt med antennen under normal drift minimeres.

### SIKKERHEDSFORANSTALTNINGER

Polar Team Pro-løsningen viser præstationsindikatorer. Løsningen er udviklet til at angive niveauet af fysiologisk belastning og restitution under og efter træningspas. Den måler puls, hastighed og distance. Ingen anden brug er tilsigtet eller antydet.

Løsningen bør ikke bruges til at opnå miljømæssige målinger, der kræver faglig eller industriel nøjagtighed.

#### **INTERFERENS UNDER TRÆNING**

#### **Elektromagnetisk interferens og træningsudstyr**

Der kan muligvis opstå forstyrrelser i nærheden af elektriske apparater. WLAN-basestationer kan også forårsage interferens, når du træner med træningsenheden. Bevæg dig væk fra mulige forstyrrende kilder for at undgå fejlaflæsninger eller forkerte opførsler.

Træningsudstyr med elektroniske eller elektriske komponenter, f.eks. LED-displays, motorer og elektriske bremser, kan af og til give forstyrrende signaler. Prøv følgende for at løse disse problemer:

- 1. Tag sensorbæltet af brystet og brugt træningsudstyret som normalt.
- 2. Prøv at bevæge træningsenheden rundt, indtil du finder et område, hvor den ikke viser underlige målinger eller lyser med hjertesymbolet. Interferens er som regel værst lige foran udstyrets displaypanel, mens displayets venstre eller højre side er relativt fri for forstyrrelser.
- 3. Tag sensorbæltet tilbage på brystet, og hold træningscomputeren i dette interferensfrie område så længe som muligt.

Hvis træningsenheden stadig ikke kan fungere sammen med træningsudstyret, kan udstyret være for elektrisk støjende til trådløs pulsmåling. Få yderligere oplysninger under [www.polar.com/support.](http://www.polar.com/support)

#### **MINIMERING AF RISICI UNDER TRÆNING**

Træning kan indebære visse risici. Før du påbegynder et regelmæssigt træningsprogram, anbefales det, at du besvarer følgende spørgsmål om din helbredstilstand. Hvis du svarer ja til et eller flere af disse spørgsmål, bør du kontakte en læge, før du påbegynder et træningsprogram.

- Har du været fysisk inaktiv i de sidste 5 år?
- Har du forhøjet blodtryk eller forhøjet kolesteroltal?
- Tager du nogen form for blodtryks- eller hjertemedicin?
- Har du tidligere haft åndedrætsproblemer?
- Har du symptomer på nogen form for sygdom?
- Har du netop overstået en alvorlig sygdom eller medicinsk behandling?
- Bruger du pacemaker eller andre indopererede elektroniske apparater?
- Ryger du?
- $\cdot$  Er du gravid?

Bemærk, at ud over træningsintensiteten kan hjertemedicin, blodtryk, mentaltilstand, astma, åndedræt osv. samt visse energidrikke, alkohol og nikotin påvirke din puls.

Det er vigtigt, at du er opmærksom på din krops reaktioner under træningen. **Hvis du oplever uventet smerte eller bliver meget træt under træningen, bør du stoppe eller fortsætte med en lavere intensitet.**

**Bemærk!** Hvis du bruger en pacemaker, defibrillator eller anden indopereret elektronisk enhed, kan du bruge Polar-produkter. I teorien bør det ikke være muligt, at Polar-produkter skaber interferens for en pacemaker. I praksis findes der ingen rapporter, der antyder, at nogen nogensinde har oplevet interferens. Vi kan dog ikke udstede en officiel garanti for, at vores produkter er velegnede med alle pacemakere eller andre indopererede anordninger, som f.eks. defilibratorer, på grund af den tilgængelige mangfoldighed af anordninger. Hvis du er i tvivl, eller hvis du oplever ubehag, mens du bruger Polar-produkter, bedes du henvende dig til din læge eller kontakte producenten af den indopererede elektroniske enhed for at fastslå, at det er sikkert i dit tilfælde.

Hvis du er allergisk over for materiale, der kommer i kontakt med huden, eller hvis du har mistanke om, at du vil få en allergisk reaktion ved at benytte produktet, kan du tage et kig på listen med tekniske specifikationer. For at undgå hudreaktion med pulsmåleren kan den bæres uden på en t-shirt, men denne skal gennemfugtes godt under elektroderne for at sikre problemfri benyttelse.

Den kombinerede påvirkning af fugt og intenst slid kan resultere i, at pulsmålerens overflade afgiver en sort farve, som kan forårsage pletter på tøj i lyse farver. Hvis du bruger parfume eller insektmiddel på din hud, skal du sørge for, at det ikke kommer i kontakt med træningsenheden eller pulsmåleren.

# BEGRÆNSET INTERNATIONAL POLAR-GARANTI

- <sup>l</sup> Denne garanti påvirker hverken forbrugerens juridiske rettigheder under den gældende nationale eller regionale lovgivning eller forbrugerens rettigheder over for forhandleren, der er opstået fra deres salgs-/købskontrakt.
- <sup>l</sup> Denne begrænsede internationale Polar-garanti er udstedt af Polar Electro Inc. til forbrugere, der har købt dette produkt i USA eller Canada. Denne begrænsede internationale Polar-garanti er udstedt af Polar Electro Oy til forbrugere, som har købt dette produkt i andre lande.
- Polar Electro Oy/Polar Electro Inc. giver den oprindelige forbruger/køber af denne enhed garanti for, at produktet vil være fri for fejl i materiale og fremstilling i to (2) år fra købsdatoen.
- Kvitteringen for det originale køb er dit købsbevis!
- <sup>l</sup> Garantien dækker ikke batteriet, normalt slid, skader forårsaget af forkert brug, misbrug, ulykker eller manglende overensstemmelse med forholdsreglerne; forkert vedligeholdelse, kommerciel brug, revnede, ødelagte eller ridsede æsker/displays, armbind, elastisk rem og Polar-beklædning.
- <sup>l</sup> Garantien dækker ikke eventuelle skade(r), tab, omkostninger eller udgifter, direkte, indirekte eller tilfældige, deraf følgende eller specielle, der er opstået fra eller er relateret til produktet.
- <sup>l</sup> Produkter, der er købt brugte, er ikke dækket af den toårige (2) garanti, med mindre andet er påkrævet af den lokale lovgivning.

• Under garantiperioden vil produktet enten blive repareret eller udskiftet på hvilket som helst af de autoriserede Polar-serviceværksteder, uanset hvilket land det er købt i.

Garantien på ethvert produkt vil være begrænset til lande, hvor produktet oprindeligt blev markedsført.

Fremstillet af Polar Electro Oy, Professorintie 5, FI-90440 KEMPELE, Tlf. +358 8 5202 100, Fax +358 8 5202 300, www.polar.com.

Polar Electro Oy er en ISO 9001:2008-certificeret virksomhed.

© 2021 Polar Electro Oy, FI-90440 KEMPELE, Finland. Alle rettigheder forbeholdes. Ingen del af denne vejledning må bruges eller gengives på nogen måde eller gennem nogen midler uden forudgående skriftlig tilladelse fra Polar Electro Oy.

Navne og logoer i denne brugervejledning eller i emballagen til dette produkt er varemærker tilhørende Polar Electro Oy. Navne og logoer markeret med et ®-symbol i denne brugervejledning eller i emballagen til dette produkt er varemærker tilhørende Polar Electro Oy. Windows er et registreret varemærke tilhørende Microsoft Corporation, og Mac OS er et registreret varemærke tilhørende Apple Inc. Bluetooth® ordmærket og -logoerne er registrerede varemærker ejet af Bluetooth SIG, Inc., og enhver brug af disse mærker af Polar Electro Oy sker under licens.

iPad er et varemærke tilhørende Apple Inc., registreret i USA og andre lande. Lightning er et varemærke tilhørende Apple Inc.

"Fremstillet til iPad" betyder, at et elektronisk tilbehør er blevet udformet til at oprette forbindelse specifikt til iPad, henholdsvis, og er blevet certificeret af udvikleren til at overholde Apple-standarderne for ydeevne. Apple er ikke ansvarlig for betjeningen af denne enhed eller dens overensstemmelse med sikkerhedsmæssige og regulatoriske standarder. Bemærk, at brugen af dette tilbehør med iPad kan påvirke den trådløse ydeevne.

Lightning-stik og USB Type-A:

Lightning-stikket virker med iPad Air 2, iPad mini 3, iPad med Retina-skærm, iPad Air, iPad mini 2, iPad (4. generation), iPad mini.

USB virker med iPad Air 2, iPad mini 3, iPad med Retina-skærm, iPad Air, iPad mini 2, iPad (4. generation), iPad mini.

iPad og Retina er varemærker tilhørende Apple Inc., registreret i USA og andre lande. iPad Air, iPad mini og Lightning er varemærker tilhørende Apple Inc.

### POLARS BESKYTTELSE AF PRIVATLIVETS FRED

### **POLAR TEAM PRO – HOLDINSTRUKTIONER**

Ved køb af et Polar Team Pro-produkt indgår holdet i en aftale med Polar. I denne aftale fungerer Polar som databehandler med ansvar for opbevaring og håndtering af de oplysninger, der uploades i Polar Team Pro-tjenesten. Holdet fungerer som dataansvarlig og er ansvarlige for de data, der uploades i tjenesten, og hvordan dataene behandles. Holdet er ansvarlig for at sikre, at spillernes oplysninger er korrekte, samt for håndtering af databehandlingsanmodninger fra individuelle spillere, som f.eks. sletning af oplysninger fra

tjenesten. Polar behandler oplysningerne i henhold til de instruktioner og brugsbetingelser, der er aftalt med den dataansvarlige.

Når hovedbrugeren på holdet tilmelder sig Polar Team Pro-tjenesten, sendes der en bekræftelsesmeddelelse til den e-mailadresse, der er angivet. E-mailadressen skal bekræftes inden for 30 dage, ellers bliver den oprettede konto låst, og der kan ikke logges på Polar Team Pro-tjenesten. Det er dog stadig muligt at bekræfte efter 30 dage.

Spillernes personlige oplysninger opbevares i Polar Team Pro-tjenesten. Oplysningerne skal håndteres i henhold til lovgivningen om beskyttelse af personlige oplysninger i det land, hvor Polar Team Pro anvendes. Holdet er ansvarlig for indhentning af tilladelse fra spillerne, hvis det er påkrævet af det pågældende lands lovgivning. I tilfælde af en mindreårig skal der opnås skriftlig samtykke fra spillerens juridiske værge, hvis lovgivningen i det pågældende land kræver det.

I henhold til lovgivningen i de fleste lande har en person ret til adgang til sine personlige oplysninger. I praksis betyder det, at en spiller f.eks. kan anmode om at se sine oplysninger eller anmode om, at oplysningerne fjernes. I så fald skal spilleren kontakte den person, der er ansvarlig for holdets oplysninger.

Polars politik for beskyttelse af privatlivets fred skal være tilgængelig for spillere og værger til mindreårige spillere, så de kan forstå, hvordan oplysningerne håndteres i Polars system.

#### **POLAR TEAM PRO – SPILLERVEJLEDNING**

Spillernes oplysninger (f.eks. nummer, navn, fødselsdato) opbevares i Polar Team Pro-tjenesten. Alle oplysninger gemmes på serveren hos den serviceudbyder, der anvendes af Polar. Oplysninger om træningspas opbevares på holdets iPad i maks. to måneder, og derefter sendes de til Polar Team Prowebtjenesten. Individuelle spilleres personlige Polar-konti kan knyttes til Polar Team Pro-tjenesten, så træneren også kan se dem. Hver spiller giver holdet tilladelse til at se deres træningsoplysninger på deres personlige konto. Spilleren kan også tilbagekalde denne tilladelse. Hver spillers personlige Flow-konti findes i Polar Flow-tjenesten, og oplysningerne gemmes på serverne hos Polars serviceudbydere. Serverne befinder sig i EU eller uden for EU.

Hver spiller er berettiget til at få adgang til deres oplysninger som angivet i lovgivningen for beskyttelse af personlige oplysninger i det pågældende land. Dette betyder som regel, at spilleren har ret til at se, hvilke oplysninger der gemmes, og anmode om, at disse oplysninger fjernes, hvis det er nødvendigt. Når spilleren ønsker at få adgang til oplysningerne, skal spilleren kontakte den person, der er ansvarlig for holdets oplysninger.

Flere oplysninger om Polars databeskyttelse på <https://www.polar.com/en/legal/privacy-notice>

### ANSVARSFRASKRIVELSE

- Materialet i denne vejledning er udelukkende til information. De produkter, der beskrives, kan ændres uden forudgående varsel, på baggrund af producentens kontinuerlige udviklingsprogram.
- <sup>l</sup> Polar Electro Inc./Polar Electro Oy fremstiller ingen repræsentationer eller garantier, hvad angår denne vejledning eller de produkter, der er beskrevet heri.
- Polar Electro Inc./Polar Electro Oy kan ikke stilles til ansvar for eventuelle skader, tab, omkostninger eller udgifter, direkte, indirekte eller ved uheld som følge af eller specielt opstået af eller som kan relateres til brug af dette materiale eller produkter beskrevet heri.

1.6 DA 3/2023